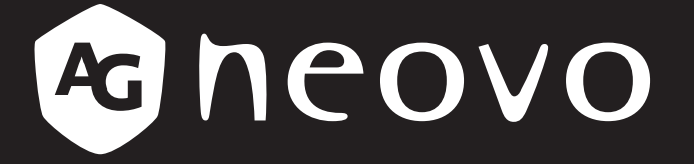

THE DISPLAY CHOICE OF PROFESSIONALS

**TX-4302 Touchscreen-Display www.agneovo.com Bedienungsanleitung**

### **SICHERHEITSHINWEISE**

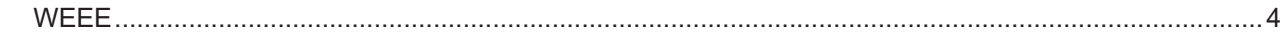

### **VORSICHTSMASSNAHMEN**

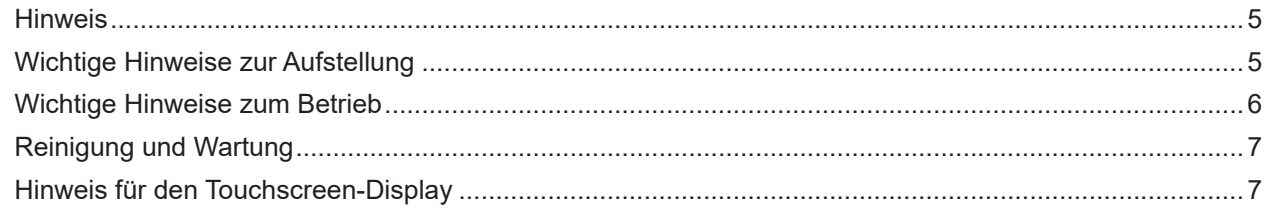

### **KAPITEL 1: PRODUKTBESCHREIBUNG**

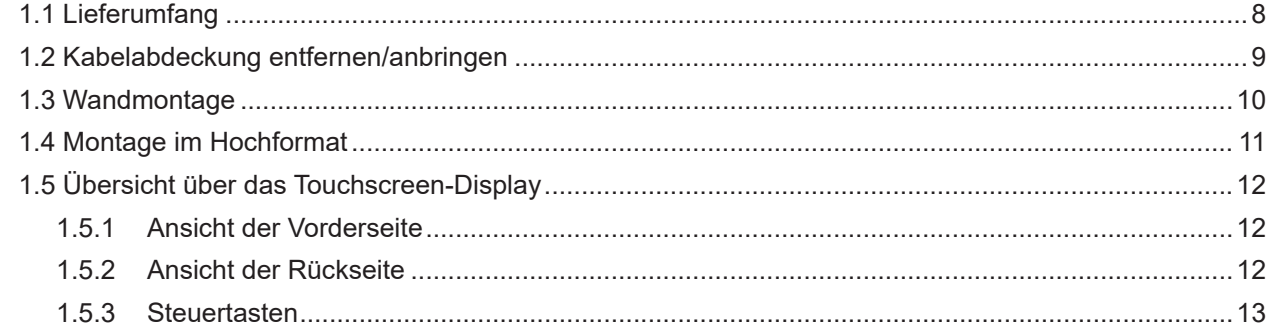

### **KAPITEL 2: VERBINDUNGEN HERSTELLEN**

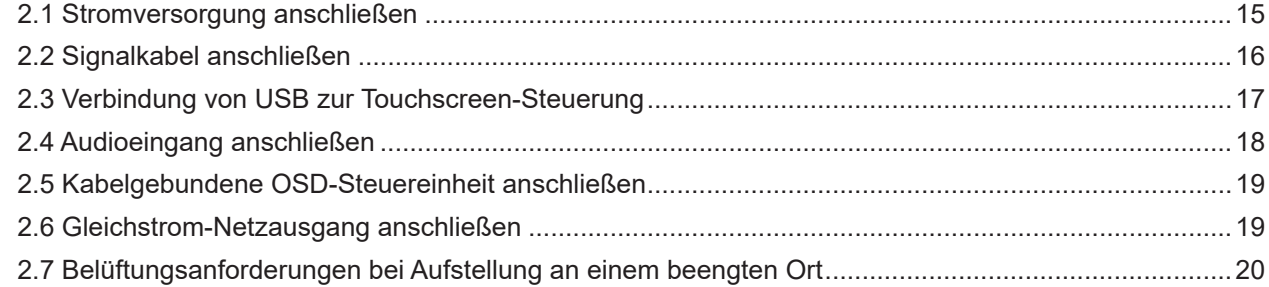

### **KAPITEL 3: TOUCHSCREEN-DISPLAY VERWENDEN**

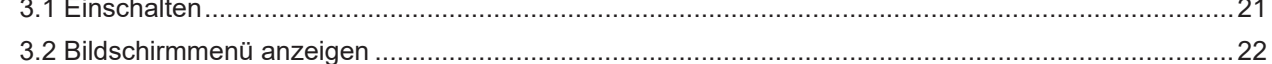

### KAPITEL 4: BILDSCHIRMMENÜ (OSD)

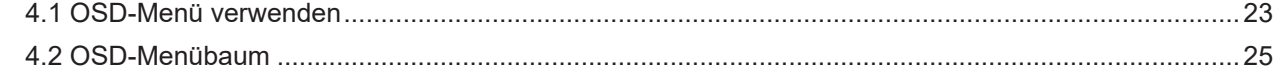

### KAPITEL 5: TOUCHSCREEN-DISPLAY ANPASSEN

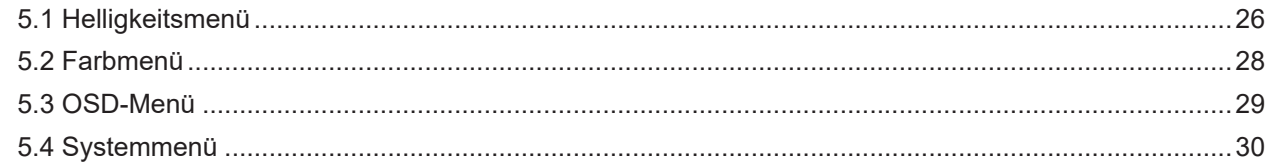

### **KAPITEL 6: ANHANG**

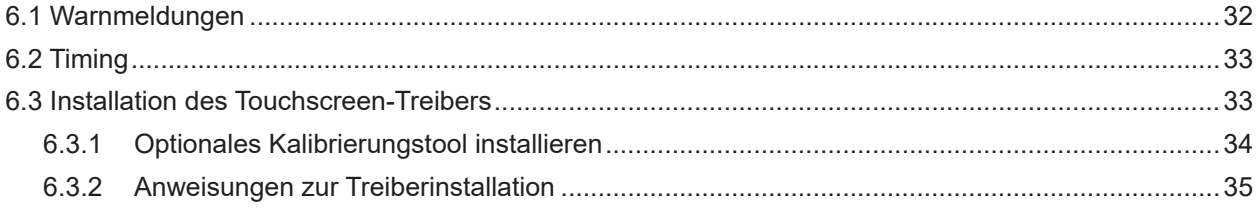

## **INHALT**

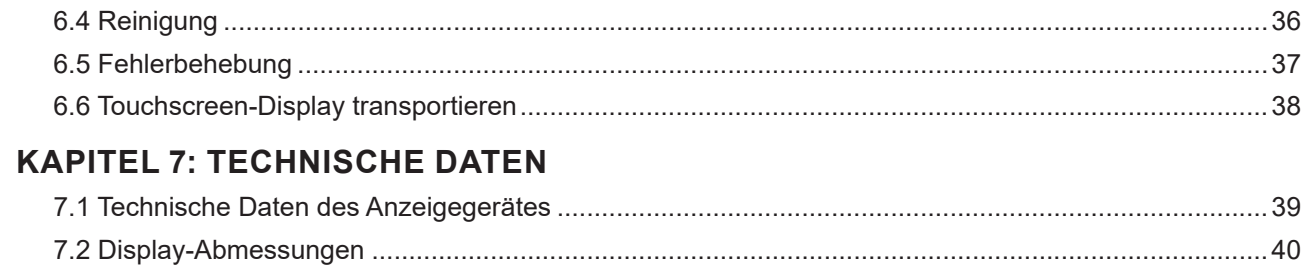

## <span id="page-3-0"></span>**SICHERHEITSHINWEISE**

### **WEEE**

Informationen für Anwender innerhalb der europäischen Union:

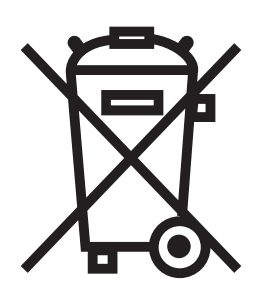

Dieses Symbol am Produkt oder an seiner Verpackung besagt, dass dieses Produkt zum Ende seiner Einsatzzeit nicht mit dem regulären Hausmüll entsorgt werden darf. Bitte vergessen Sie nicht, dass es Ihnen obliegt, elektronische Altgeräte bei geeigneten Recycling- oder Sammelstellen abzugeben. So leisten Sie einen wichtigen Beitrag zum Schutz unserer natürlichen Ressourcen. In sämtlichen EU-Ländern stehen spezielle Sammelstellen zum Recycling elektrischer und elektronischer Altgeräte zur Verfügung. Informationen zu geeigneten Sammelstellen in Ihrer Nähe erhalten Sie bei Ihrer Stadtverwaltung, bei örtlichen Entsorgungsunternehmen oder beim Händler, bei dem Sie das Produkt erworben haben.

## <span id="page-4-0"></span>**VORSICHTSMASSNAHMEN**

## **Vorsichtsmaßnahmen**

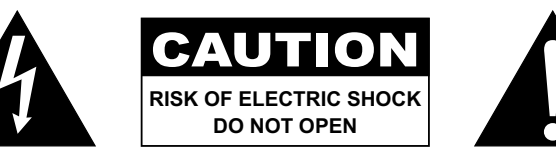

#### **In dieser Anleitung verwendete Symbole**

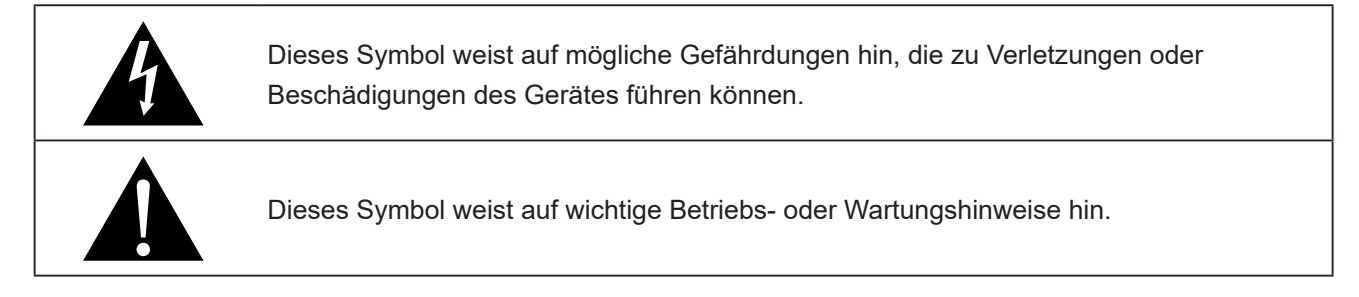

### **Hinweis**

- Lesen Sie diese Bedienungsanleitung aufmerksam durch, bevor Sie Ihr Touchscreen-Display benutzen. Bewahren Sie die Anleitung auf, damit Sie später darin nachlesen können.
- Die in diese Bedienungsanleitung erwähnten technischen Daten und weitere Angaben dienen lediglich Referenzzwecken. Sämtliche Angaben können sich ohne Vorankündigung ändern. Aktualisierte Inhalte können Sie über unsere Internetseiten unter **www.agneovo.com** herunterladen.
- Verzichten Sie zu Ihrem eigenen Vorteil auf die Entfernung sämtlicher Aufkleber vom Touchscreen-Display. Andernfalls können sich negative Auswirkungen auf die Garantiezeit ergeben.

### **Wichtige Hinweise zur Aufstellung**

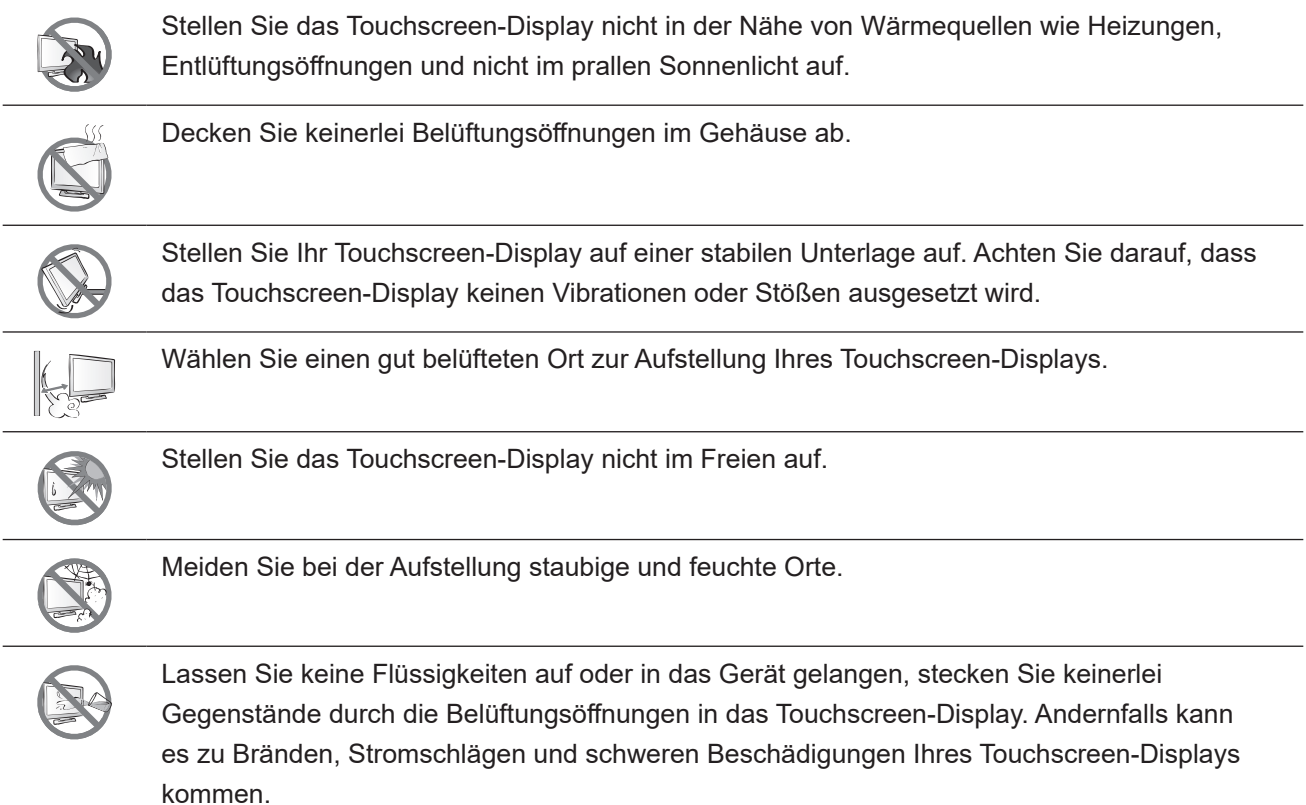

### <span id="page-5-0"></span>**Wichtige Hinweise zum Betrieb**

Nutzen Sie ausschließlich das mit dem Touchscreen-Display gelieferte Netzkabel.  $\leftarrow$  6

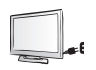

Die Steckdose sollte sich in unmittelbarer Nähe des Touchscreen-Displays befinden und jederzeit frei zugänglich sein.

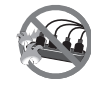

Falls Sie Verlängerungskabel oder Steckdosenleisten zur Stromversorgung Ihres Touchscreen-Displays nutzen, achten Sie gut darauf, dass die Gesamtleistung sämtlicher angeschlossenen Geräte keinesfalls die zulässige Leistung der Steckdose überschreitet.

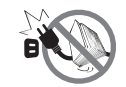

Stellen Sie nichts auf das Netzkabel. Stellen Sie Ihr Touchscreen-Display nicht so auf, dass auf das Netzkabel getreten werden kann.

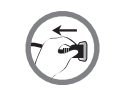

Falls Sie Ihr Touchscreen-Display auf unbestimmte Zeit nicht nutzen sollten, ziehen Sie immer den Netzstecker aus der Steckdose.

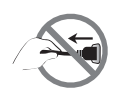

Wenn Sie den Netzstecker ziehen, fassen Sie grundsätzlich den Stecker selbst. Ziehen Sie nicht am Kabel; andernfalls kann es zu Bränden oder Stromschlägen kommen.

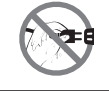

Ziehen Sie den Netzstecker nicht mit feuchten oder gar nassen Händen; berühren Sie das Netzkabel möglichst nicht, wenn Sie feuchte Hände haben.

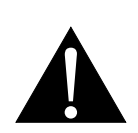

#### **Warnung:**

Unter folgenden Bedingungen ziehen Sie sofort den Netzstecker aus der Steckdose und lassen das Gerät von einem Fachmann überprüfen und gegebenenfalls reparieren:

- Falls das Netzkabel beschädigt ist.
- Falls das Touchscreen-Display fallen gelassen oder das Gehäuse beschädigt wurde.
- Falls Rauch aus dem Touchscreen-Display austritt oder das Gerät einen ungewöhnlichen Geruch von sich gibt.

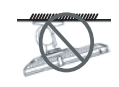

Von der Deckenmontage oder Montage an einer anderen horizontalen Fläche über dem Kopf wird abgeraten.

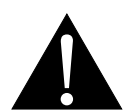

#### **Warnung:**

Von der Anleitung abweichende Installationen können zu unvorhersehbaren Folgen führen, insbesondere zu Verletzungen und Sachschäden. Falls bereits eine Montage an der Decke oder an anderen horizontalen Flächen erfolgt sein sollte, setzen Sie sich unbedingt mit AG Neovo in Verbindung – mit einiger Sicherheit lässt sich eine befriedigende Lösung finden.

### <span id="page-6-0"></span>**Reinigung und Wartung**

Versuchen Sie niemals, Ihr Touchscreen-Display selbst zu reparieren. Überlassen Sie solche Tätigkeiten grundsätzlich qualifizierten Fachkräften.

Beim Öffnen des Gehäuses und beim Entfernen von Abdeckungen können Sie sich gefährlichen Spannungen und anderen Risiken aussetzen.

### **Hinweis für den Touchscreen-Display**

Damit die Leuchtkraft Ihres neuen Bildschirms möglichst lange erhalten bleibt, empfehlen wir Ihnen eine möglichst geringe Helligkeitseinstellung; dies tut auch Ihren Augen gut, wenn Sie in abgedunkelter Umgebung arbeiten.

Da die Leuchtmittel in Touchscreen-Displays im Laufe der Zeit altern, ist es völlig normal, dass die Helligkeit der Beleuchtung auf lange Sicht nachlässt.

Falls statische, unbewegte Bilder über längere Zeit angezeigt werden, kann sich ein solches Bild dauerhaft im Touchscreen-Display festsetzen. Dieser Effekt ist als "eingebranntes Bild" bekannt.

Damit es nicht zu eingebrannten Bildern kommt, beherzigen Sie bitte die folgenden Hinweise:

- Nehmen Sie die nötigen Einstellungen vor, damit sich das Touchscreen-Display nach einigen Minuten von selbst abschaltet, wenn Sie nicht damit arbeiten.
- Nutzen Sie einen Bildschirmschoner, der bewegte oder wechselnde Grafiken oder ein konstant weißes Bild anzeigt.
- Wechseln Sie Ihr Desktop-Hintergrundbild regelmäßig.
- Stellen Sie die Helligkeit Ihres Touchscreen-Displays möglichst gering ein.
- Schalten Sie das Touchscreen-Display aus, wenn Sie es nicht benutzen.

Falls es dennoch zu eingebrannten Bildern gekommen ist:

- Schalten Sie das Touchscreen-Display längere Zeit komplett ab. Längere Zeit bedeutet hier: Mehrere Stunden bis mehrere Tage.
- Stellen Sie einen Bildschirmschoner ein, lassen Sie diesen über längere Zeit laufen.
- Lassen Sie längere Zeit abwechselnd ein komplett weißes und schwarzes Bild anzeigen.

Ein Touchscreen-Display besteht aus Millionen winziger Transistoren. Bei dieser riesigen Anzahl kann es vorkommen, dass einige wenige Transistoren nicht richtig funktionieren und dunkle oder helle Punkte verursachen. Dies ist ein Effekt, der die LCD-Technologie sehr häufig begleitet und nicht als Fehler angesehen werden sollte.

## <span id="page-7-0"></span>**KAPITEL 1: PRODUKTBESCHREIBUNG**

## **1.1 Lieferumfang**

Überzeugen Sie sich beim Auspacken, dass die folgenden Artikel im Lieferumfang enthalten sind. Falls etwas fehlen oder beschädigt sein sollte, wenden Sie sich bitte an Ihren Händler.

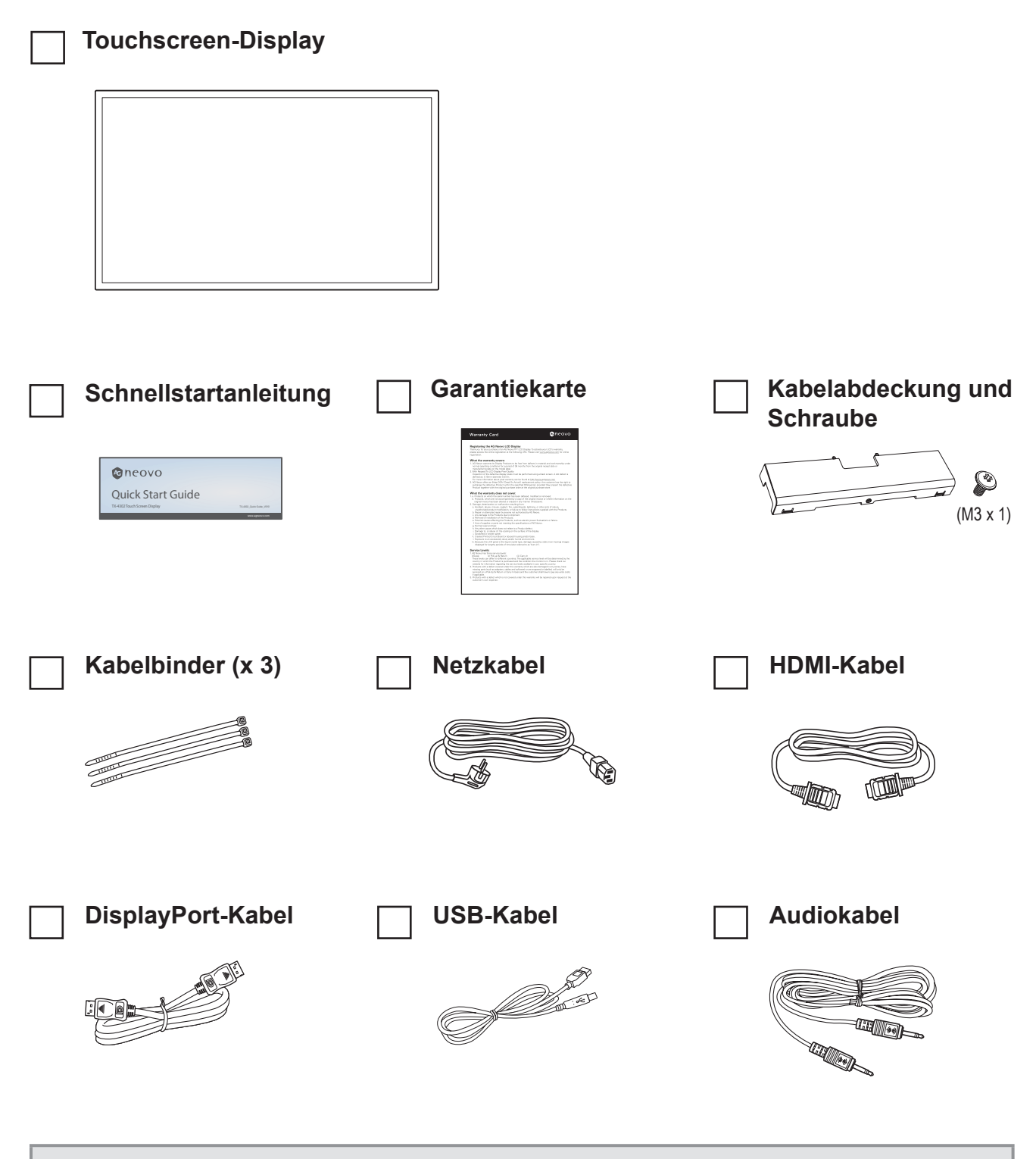

#### **Hinweis:(\*)**

- *• Verwenden Sie nur das mitgelieferte Netzkabel.*
- *• Die obigen Abbildungen dienen lediglich der Veranschaulichung. Das tatsächliche Aussehen der Artikel kann etwas abweichen.*

### <span id="page-8-0"></span>**1.2 Kabelabdeckung entfernen/anbringen**

- 1. Legen Sie das Touchscreen-Display mit der Vorderseite nach unten auf eine flache, glatte Oberfläche.
- 2. Lösen Sie die Schraube der Kabelabdeckung und entfernen Sie die Abdeckung vom Display.

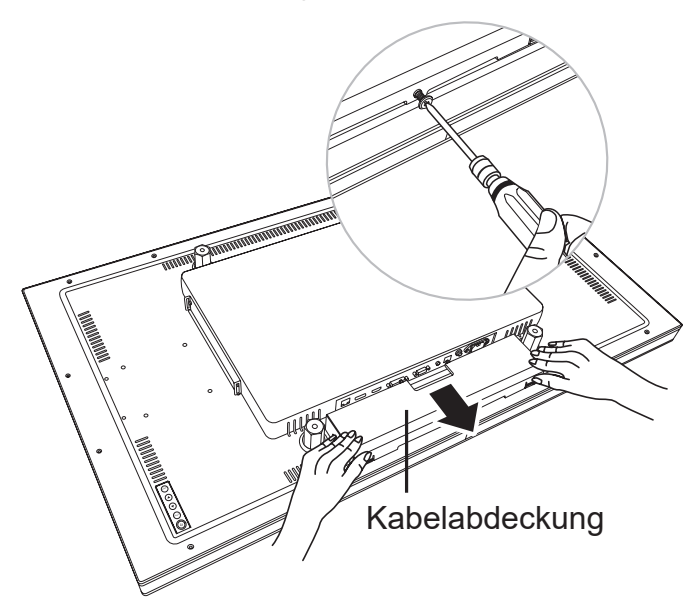

3. Verbinden Sie die Kabel mit den entsprechenden Anschlüssen und führen Sie sie durch die Öffnungen an den Seiten der Kabelabdeckung. Bringen Sie dann die Kabelabdeckung an und ziehen Sie die Schraube der Kabelabdeckung fest.

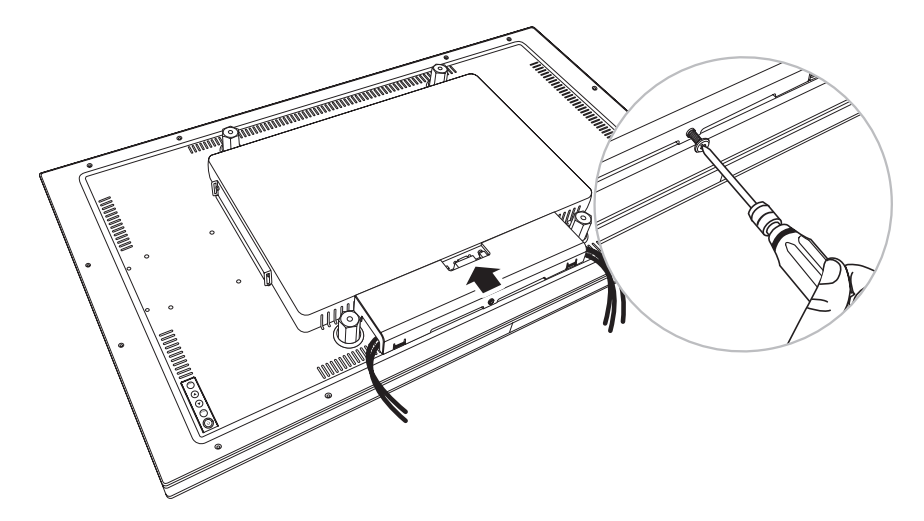

### <span id="page-9-0"></span>**1.3 Wandmontage**

Zur Wandmontage des Touchscreen-Displays schrauben Sie die Wandhalterung an die VESA-Löcher auf der Rückseite des Touchscreen-Displays.

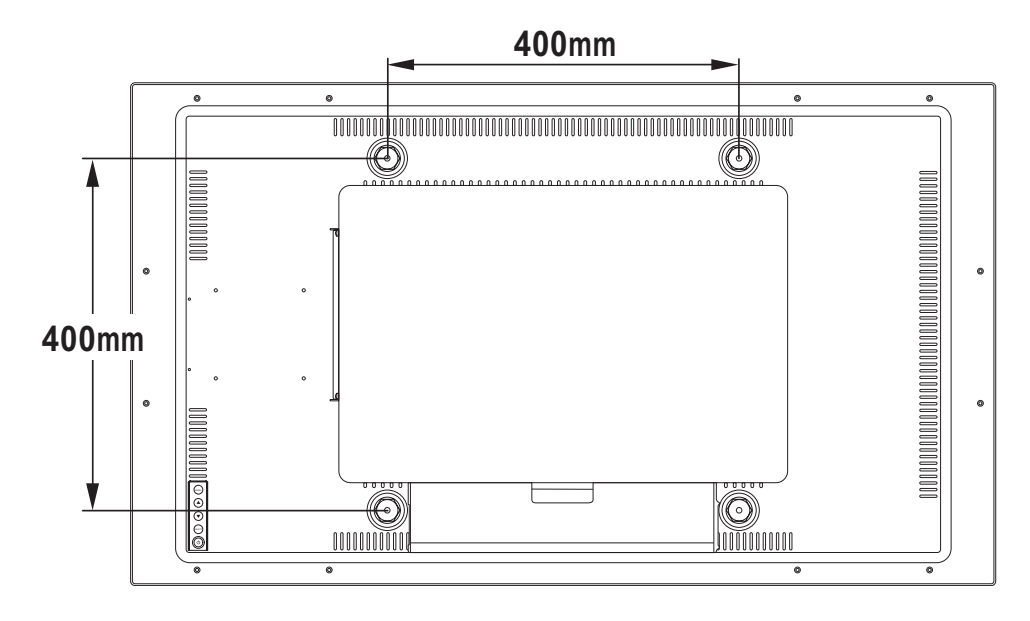

**Hinweis:** *Sorgen Sie gewissenhaft dafür, dass sich das Touchscreen-Display auch bei starken Erschütterungen (z. B. Erdbeben) nicht lösen und Verletzungen oder Sachschäden verursachen kann.*

- *• Nutzen Sie ausschließlich den von AG Neovo empfohlenen Wandmontagesatz (400 x 400 mm). Alle AG-Neovo-Wandmontagesets stimmen mit dem VESA-Standard überein.*
- *• Fixieren Sie das Touchscreen-Display an einer Wand, die das Gewicht des Gerätes mitsamt Halterung mühelos tragen kann.*
- *• Sie sollten das Touchscreen-Display an der Wand montieren, ohne es nach unten zu neigen.*
- *• Der Abstand zwischen der Rückseite und der Unterseite des Schraubenlochs beträgt 10 mm. Bitte nutzen Sie vier M6-Schrauben mit einer geeigneten Länge zur Montage Ihres Displays. Der Montageständer muss für eine Traglast von mindestens 19,5 kg ausgelegt sein.*

## <span id="page-10-0"></span>**1.4 Montage im Hochformat**

Dieses Display kann im Hochformat installiert werden.

Drehen Sie das Display um 90 ° im Uhrzeigersinn.

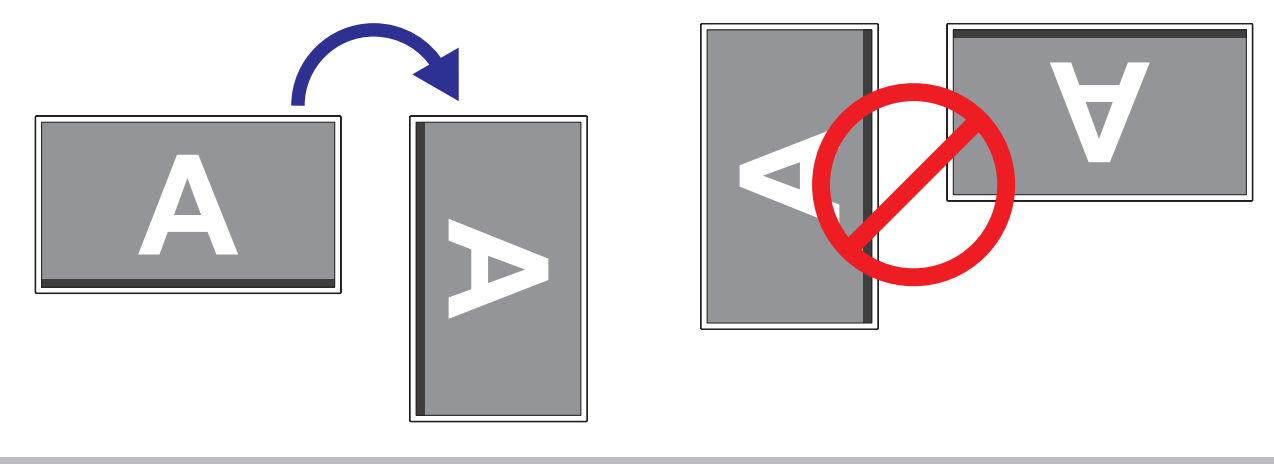

#### **Hinweis:**

**♦** Stellen Sie vor der Montage sicher, dass genügend Platz zum Anschließen Ihrer Geräte vorhanden ist. Siehe ["Kapitel 2: Verbindungen herstellen" auf Seite 15](#page-14-1).

## <span id="page-11-0"></span>**1.5 Übersicht über das Touchscreen-Display**

### **1.5.1 Ansicht der Vorderseite**

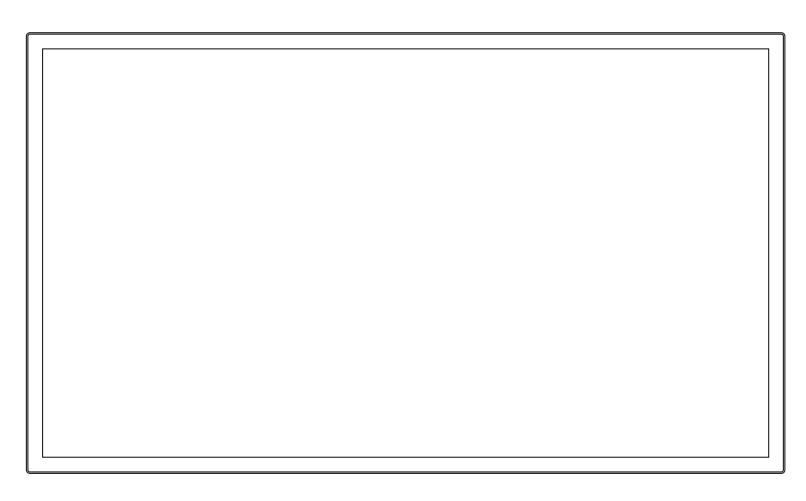

### **1.5.2 Ansicht der Rückseite**

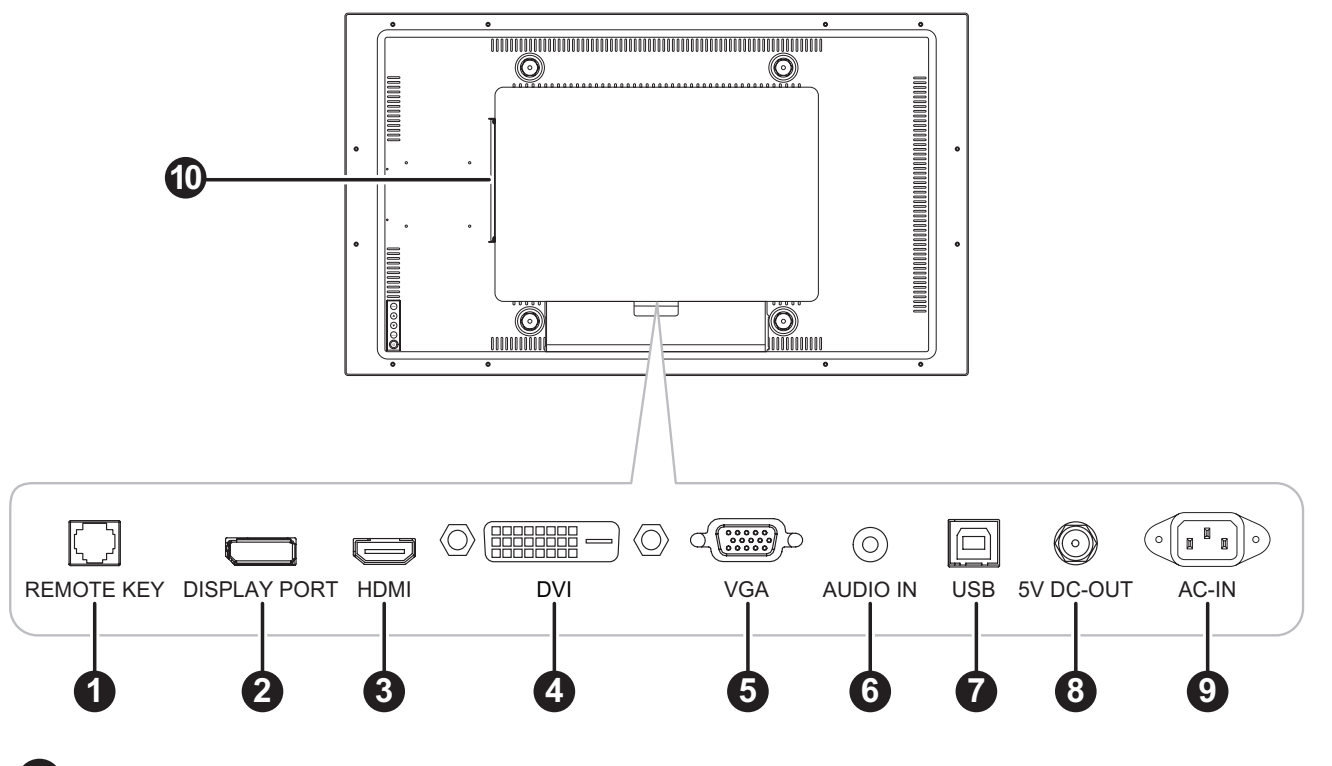

1 **FERNBEDIENUNGSTASTE:**

Zum Verbinden einer kabelgebundenen OSD-Fernbedienung. (Schließen Sie weder Telefon- noch Internetkabel an den RJ-Anschluss an.)

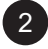

#### 2 **DISPLAYPORT:**

Zum Verbinden eines DisplayPort-Signaleingangs.

### 3 **HDMI:**

Zum Verbinden eines HDMI-Signaleingangs.

<span id="page-12-0"></span>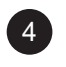

#### 4 **DVI**

Zum Verbinden eines DVI-Signaleingangs.

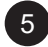

#### 5 **VGA:**

Zum Verbinden eines VGA-Signaleingangs.

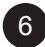

### 6 **Audioeingang:**

Zum Verbinden eines Audiosignaleingangs (3,5-mm-Stereo-Audioanschluss).

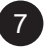

#### 7 **USB:**

Zur Verbindung von USB zur Touchscreen-Steuerung.

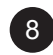

#### 8 **5-V-GLEICHSPANNUNGSAUSGANG:**

Zum Anschließen des Stromausgang (5 V Gleichspannung, 2 A max.). Für Ladegerätekabel mit 5,5 mm Außendurchmesser und 2,1 mm Innendurchmesser (Koaxialstecker/Zylinderstecker) mit positivem mittlerem Kontakt.

#### 9 **WECHSELSPANNUNGSEINGANG:**

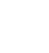

#### **Netzanschluss**

#### 10 **SDM-Steckplatz:**

Zum Verbinden eines SDM-Moduls. Entfernen Sie zunächst die SDM-Steckplatzabdeckung, schließen Sie dann das SDM-L-Modul an.

#### **1.5.3 Steuertasten**

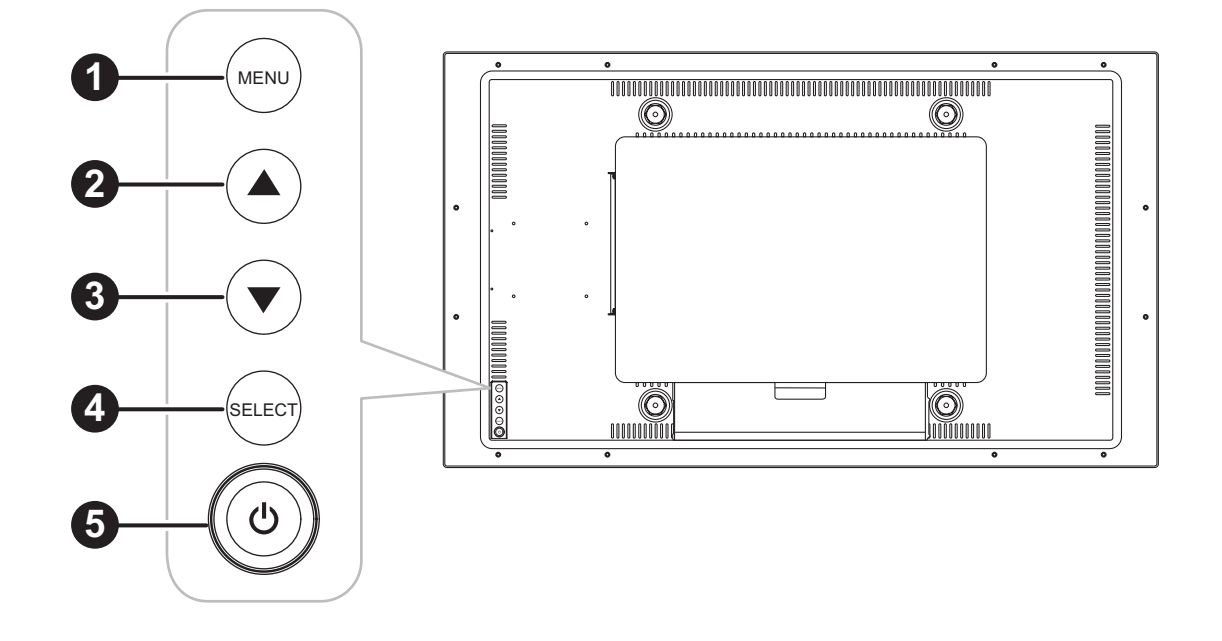

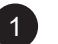

#### 1 **Menü:**

• OSD-Menü ein/aus und Rückkehr zum Hauptelement.

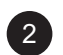

#### **2 Nach oben (** $\blacktriangle$ **):**

• Navigiert durch Einstellungssymbole oder passt eine Funktion an, wenn das Bildschirmmenü eingeblendet ist

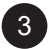

#### 3 **Nach unten (**q**):**

• Navigiert durch Einstellungssymbole oder passt eine Funktion an, wenn das Bildschirmmenü eingeblendet ist

#### 4 **SELECT:**

• Wenn das Bildschirmmenü eingeblendet ist, dient diese Taste das Bestätigung von Funktionsanpassungen.

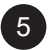

#### 5 **Ein/Aus ( ):**

• Schaltet das Display ein und aus.

Hinweis: Drücken Sie zum Sperren/Freigeben der MENU- und/oder der  $\bigcup$ -Taste gleichzeitig die Tasten *MENU und* ▼. Wählen Sie dann die gewünschte Sperr-/Freigabefunktion.

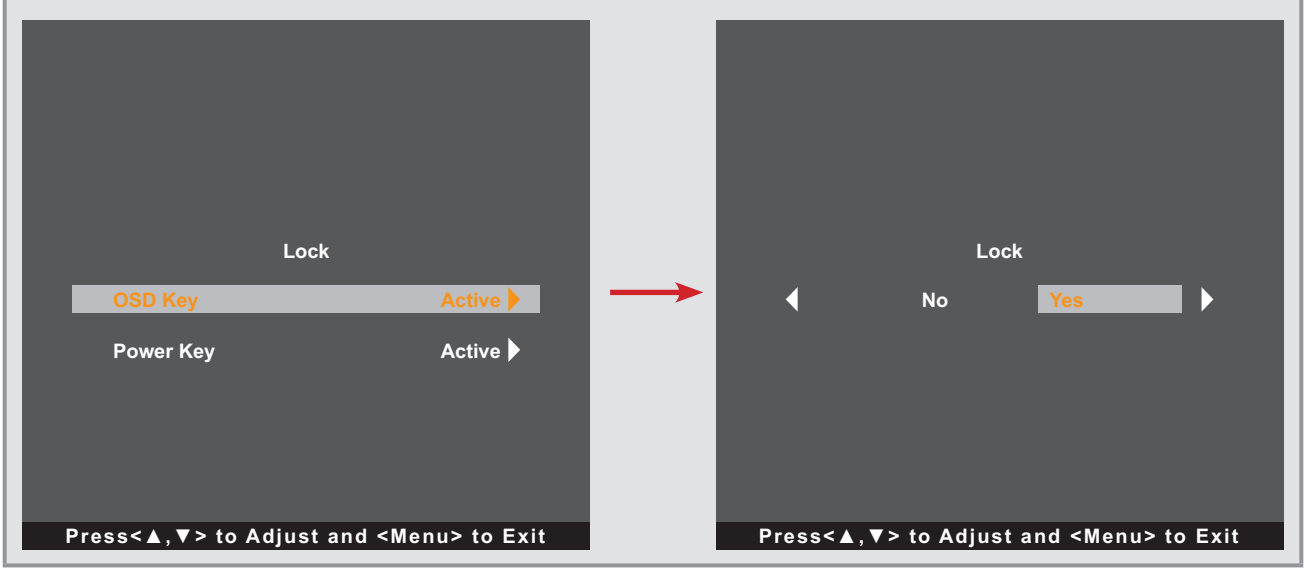

## <span id="page-14-1"></span><span id="page-14-0"></span>**KAPITEL 2: VERBINDUNGEN HERSTELLEN**

Achten Sie darauf, dass Ihr Touchscreen-Display komplett vom Stromnetz getrennt ist, bevor Sie Anschlüsse herstellen oder trennen. Beim Anschließen von Kabeln bei eingeschaltetem Gerät besteht die Gefahr von Stromschlägen und Verletzungen.

### <span id="page-14-2"></span>**2.1 Stromversorgung anschließen**

**ACHTUNG:**

- 1. Schließen Sie ein Ende des Netzkabels an den Netzanschluss an der Rückseite des Touchscreen-Displays an.
- 2. Stecken Sie das andere Ende des Netzkabels in eine passende Steckdose.

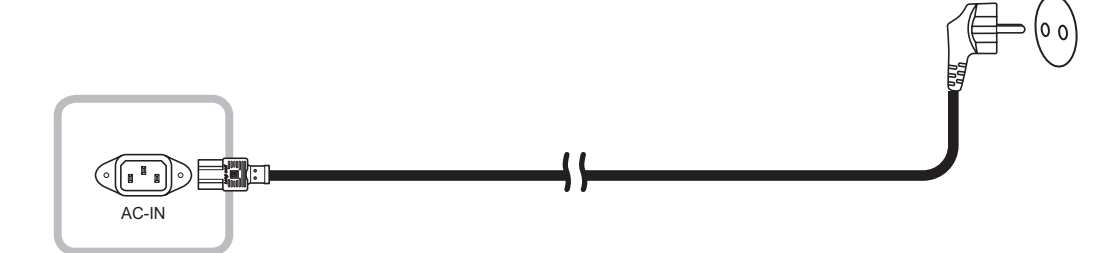

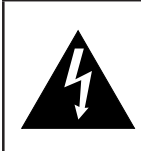

#### **ACHTUNG:**

Beim Ziehen des Netzsteckers fassen Sie grundsätzlich den Stecker selbst. Ziehen Sie nie am Kabel.

## <span id="page-15-0"></span>**2.2 Signalkabel anschließen**

Eingangssignalquellen können mit einem der folgenden Kabel angeschlossen werden:

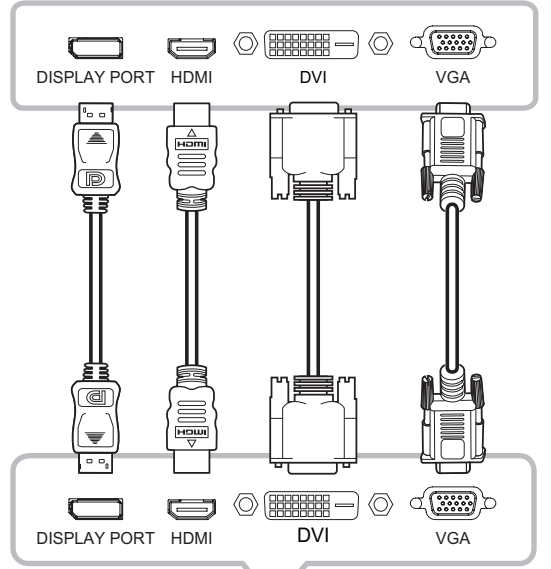

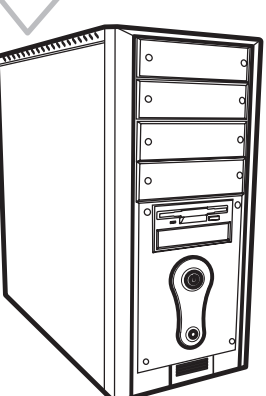

#### • **DisplayPort**

Schließen Sie ein Ende eines DisplayPort-Kabels an den DP-Anschluss Ihres Touchscreen-Displays an, das andere Ende verbinden Sie mit dem DisplayPort-Ausgang Ihres Computers.

#### • **HDMI**

Schließen Sie ein Ende eines HDMI-Kabels an den HDMI-Anschluss Ihres Touchscreen-Displays an, das andere Ende verbinden Sie mit dem HDMI-Anschluss des Computers.

#### • **DVI**

Schließen Sie ein Ende eines DVI-Kabels an den DVI-Anschluss Ihres Touchscreen-Displays an, das andere Ende verbinden Sie mit dem DVI-Ausgang Ihres Computers.

#### • **VGA**

Schließen Sie ein Ende eines D-Sub- (VGA) Kabels an den S-Sub- (VGA) Anschluss Ihres LCD-Displays an; das andere Ende verbinden Sie mit dem VGA-Anschluss Ihres Computers.

```
Hinweis: Damit das Touchscreen-Display problemlos 
mit Ihrem Computer funktioniert, konfigurieren 
Sie den Anzeigemodus Ihrer Grafikkarte so, 
dass die Auflösung maximal 1920 x 1080 ist, 
und achten Sie darauf, dass die Taktfrequenz 
des Anzeigemodus mit dem Touchscreen-
Display kompatibel ist. Kompatible Videomodi 
für Ihr Touchscreen-Display entnehmen Sie 
bitte "6.2 Timing" auf Seite 33.
```
## <span id="page-16-0"></span>**2.3 Verbindung von USB zur Touchscreen-Steuerung**

Schließen Sie ein Ende eines USB-Kabels an den USB-Anschluss Ihres Touchscreen-Displays an, das andere Ende verbinden Sie mit dem USB-Ausgang Ihres Computers.

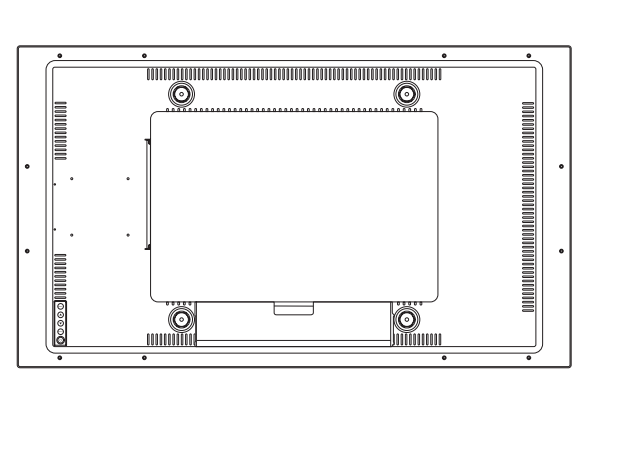

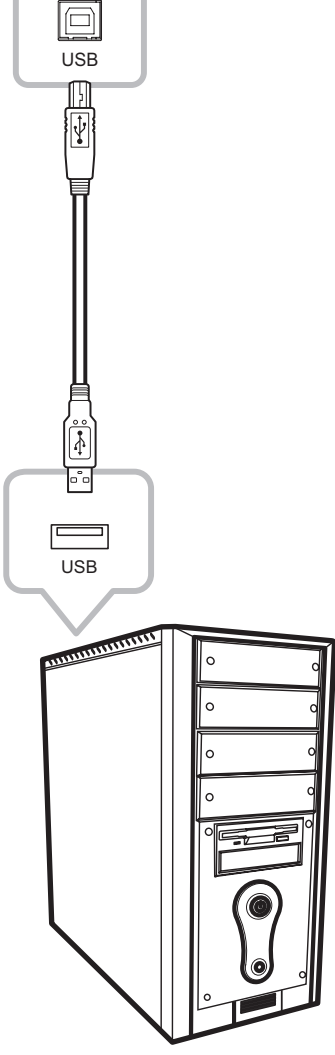

## <span id="page-17-0"></span>**2.4 Audioeingang anschließen**

Verbinden Sie ein Ende eines Audiokabels mit dem Audio-Eingangsport auf der Rückseite des Touchscreen-Displays und das andere Ende mit dem Audio-Ausgangsport des Computers.

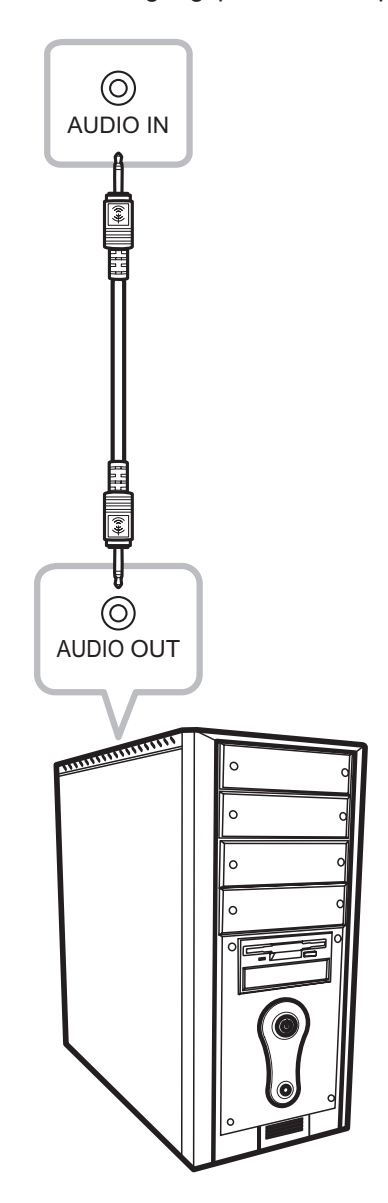

### <span id="page-18-0"></span>**2.5 Kabelgebundene OSD-Steuereinheit anschließen**

Verbinden Sie die kabelgebundene OSD-Steuereinheit (Option, nicht mitgeliefert) mit dem FERNBEDIENUNGSTASTE--Anschluss des Touchscreen-Displays.

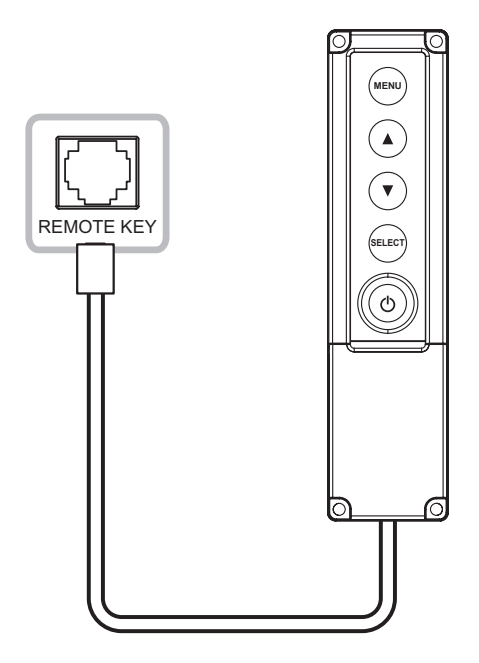

### **2.6 Gleichstrom-Netzausgang anschließen**

Verbinden Sie ein Ende eines Gleichspannungskabels mit dem 5-V-Gleichspannungsausgang auf der Rückseite des Touchscreen-Displays und das andere Ende mit dem Gleichspannungseingang des anderen Gerätes.

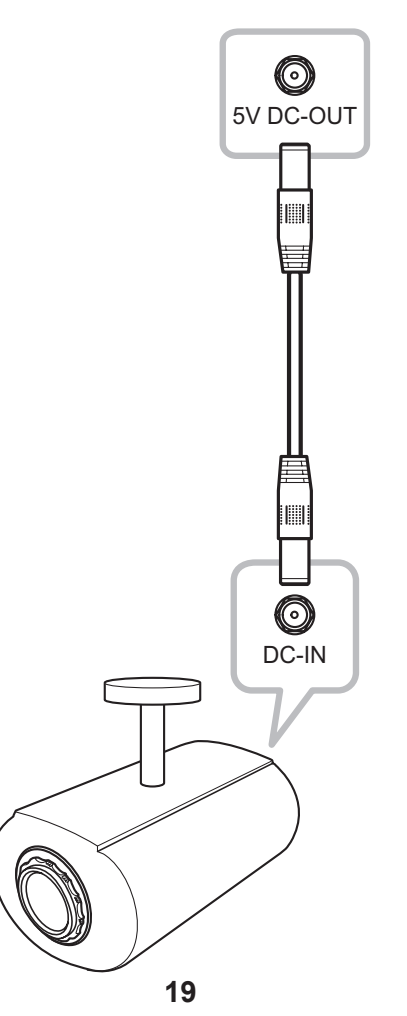

#### <span id="page-19-0"></span>**Hinweis:**

- *• Der Gleichstrom-Netzausgang versorgt andere Geräte über ein 2,5-mm-Gleichstromkabel mit Gleichstrom.*
- *• Stellen Sie sicher, dass das Gerät, welches Sie anschließen möchten, den technischen Daten entspricht, bevor Sie eine Verbindung herstellen.*
- *• Falls das angeschlossene Gerät die Stromstärke übersteigt, unterbricht das Display die Stromversorgung aus Sicherheitsgründen automatisch.*

### **2.7 Belüftungsanforderungen bei Aufstellung an einem beengten Ort**

Damit Wärme abgeleitet werden kann, sollten Sie das Touchscreen-Display nicht direkt in einer Wand installieren; achten Sie darauf, dass de folgenden Anforderungen an Betriebs-/Lagertemperatur und -luftfeuchte erfüllt werden:

- Betriebsbedingungen: 0°C-40°C (32°F-104°F)
- Betriebsfeuchte (nicht kondensierend): 20%-80%
- Betriebshöhe: < 3.048 m
- Lagerbedingungen: -20°C-60°C (-4°F-140°F)
- Luftfeuchtigkeit bei Lagerung (nicht kondensierend): 10%-90%
- Lagerhöhe: < 12.192 m

## <span id="page-20-0"></span>**KAPITEL 3: TOUCHSCREEN-DISPLAY VERWENDEN**

### **3.1 Einschalten**

- 1. Schließen Sie das Touchscreen-Display an die Stromversorgung an. Siehe "2.1 Stromversorgung [anschließen" auf Seite 15](#page-14-2).
- 2. Drücken Sie zum Einschalten des Touchscreen-Displays die Taste  $\bigcirc$  am Bedienfeld.

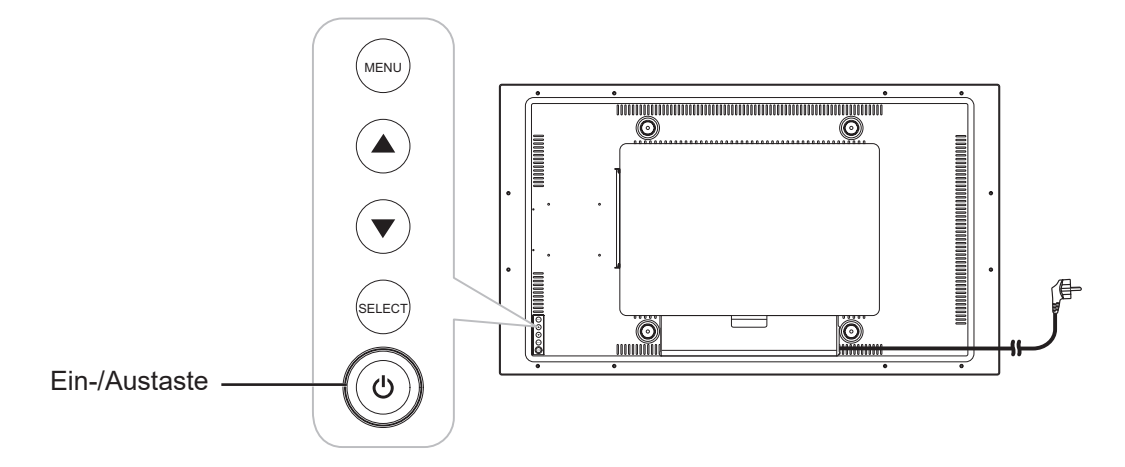

Wenn das Touchscreen-Display eingeschaltet ist, drücken Sie zum Abschalten des Touchscreen-Displays dreimal die Taste (b) am Bedienfeld.

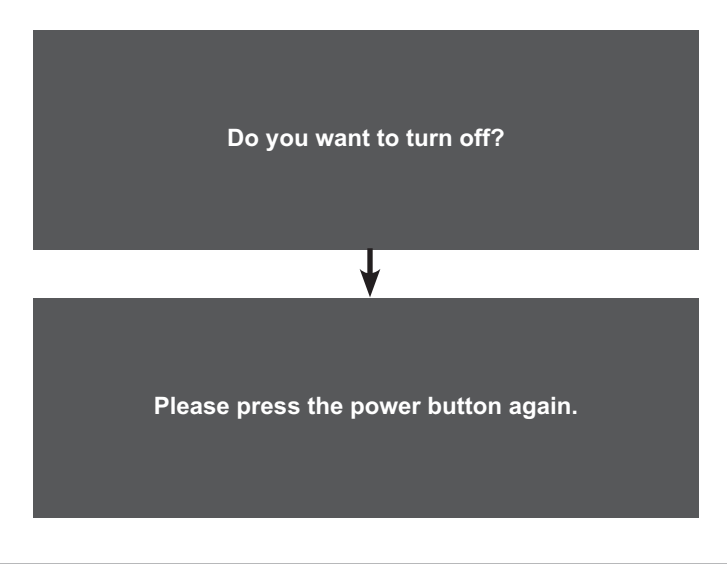

**Hinweis:** *Das Touchscreen-Display verbraucht nach wie vor etwas Strom, solange der Netzstecker eingesteckt ist. Zum vollständigen Abschalten ziehen Sie bitte den Netzstecker.*

## <span id="page-21-0"></span>**TOUCHSCREEN-DISPLAY VERWENDEN**

### **3.2 Bildschirmmenü anzeigen**

Drücken Sie zum Öffnen des Bildschirmmenüs die MENU-Taste. Drücken Sie zum Schließen des Bildschirmmenüs erneut die MENU-Taste.

Weitere Informationen zur Anpassung von Einstellungen finden Sie auf [Seite 25](#page-24-1).

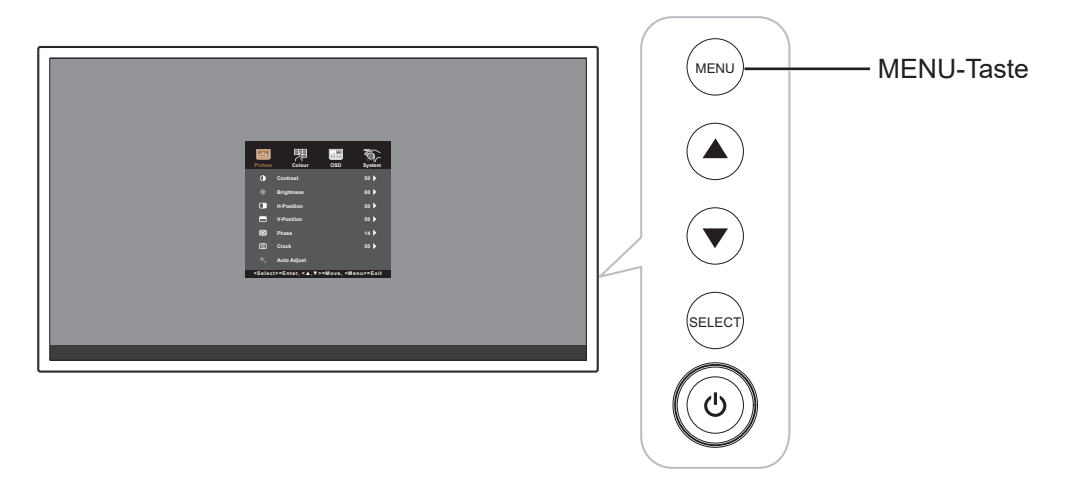

Das folgende Menü erscheint am Bildschirm:

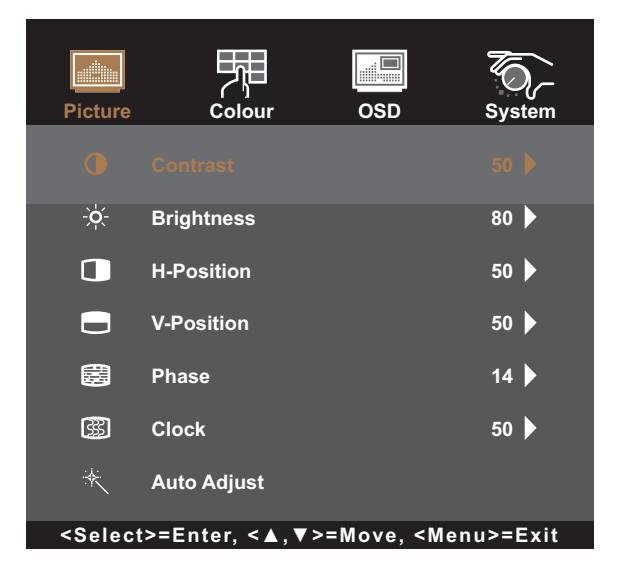

# <span id="page-22-0"></span>**KAPITEL 4: BILDSCHIRMMENÜ (OSD)**

## **4.1 OSD-Menü verwenden**

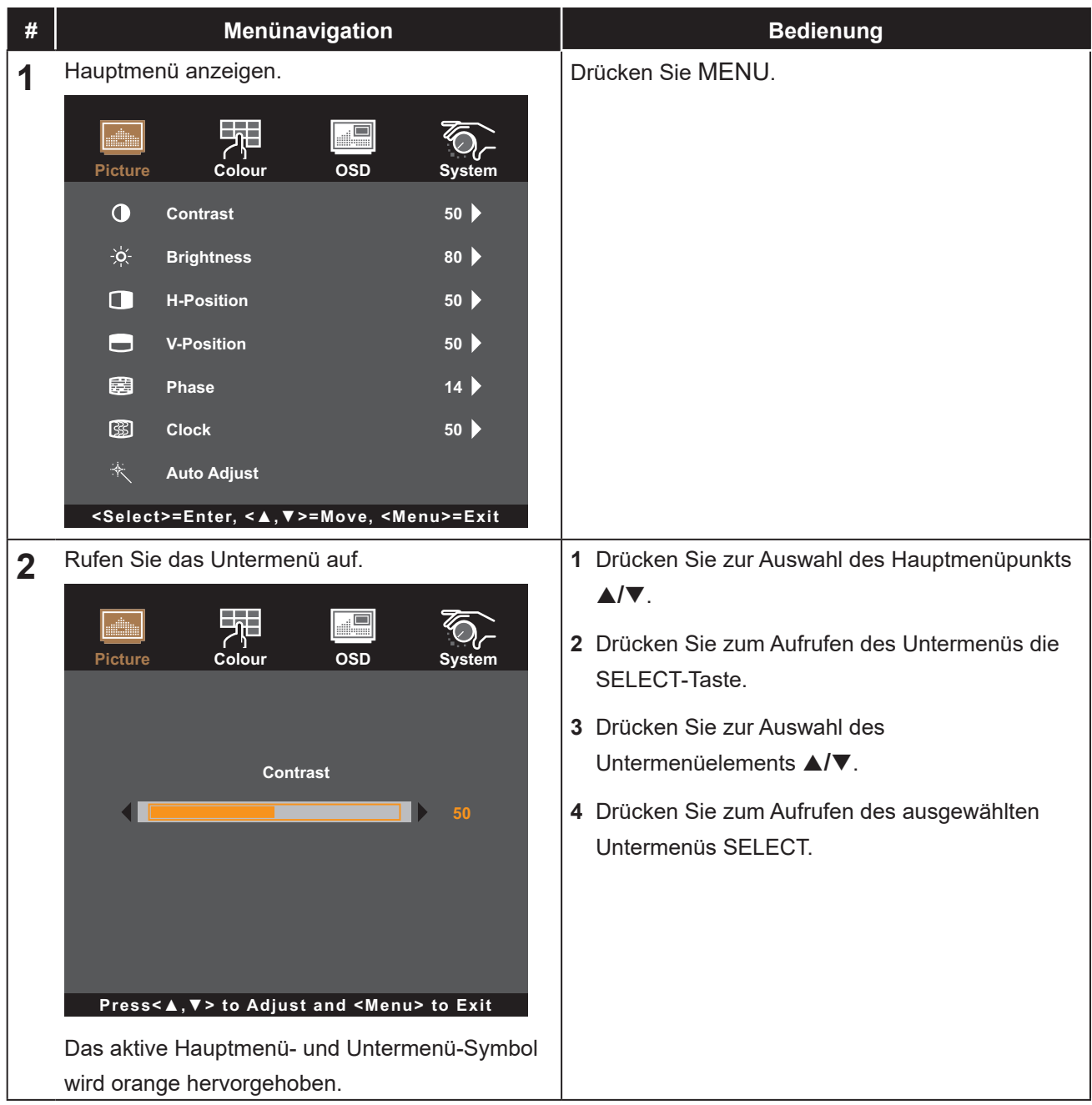

# **BILDSCHIRMMENÜ (OSD)**

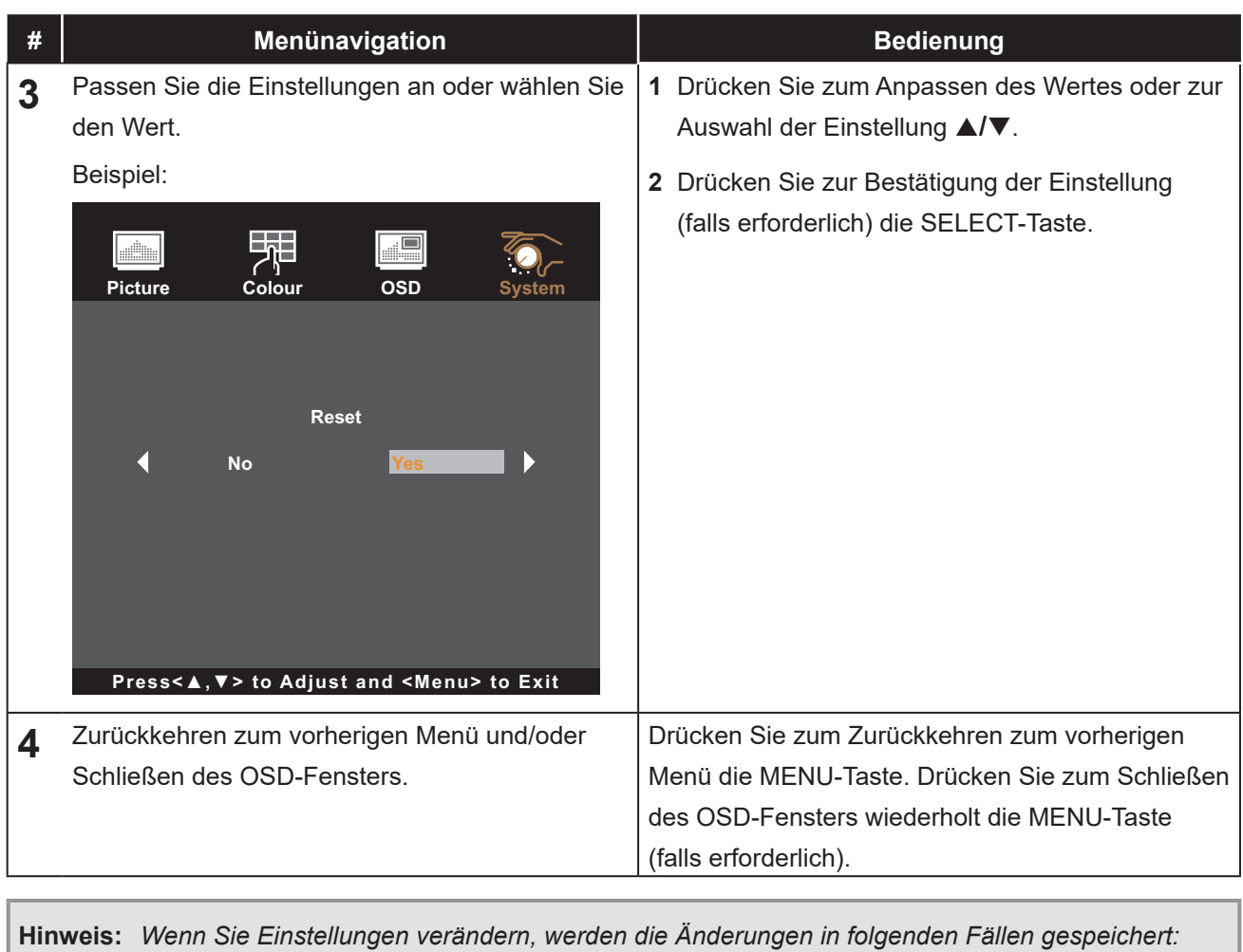

- *• Wenn Sie zu einem anderen Menü wechseln.*
- *• Wenn Sie das OSD-Menü schließen.*
- *• Wenn Sie warten, bis sich das OSD-Menü automatisch ausblendet.*

# <span id="page-24-0"></span>**BILDSCHIRMMENÜ (OSD)**

## <span id="page-24-1"></span>**4.2 OSD-Menübaum**

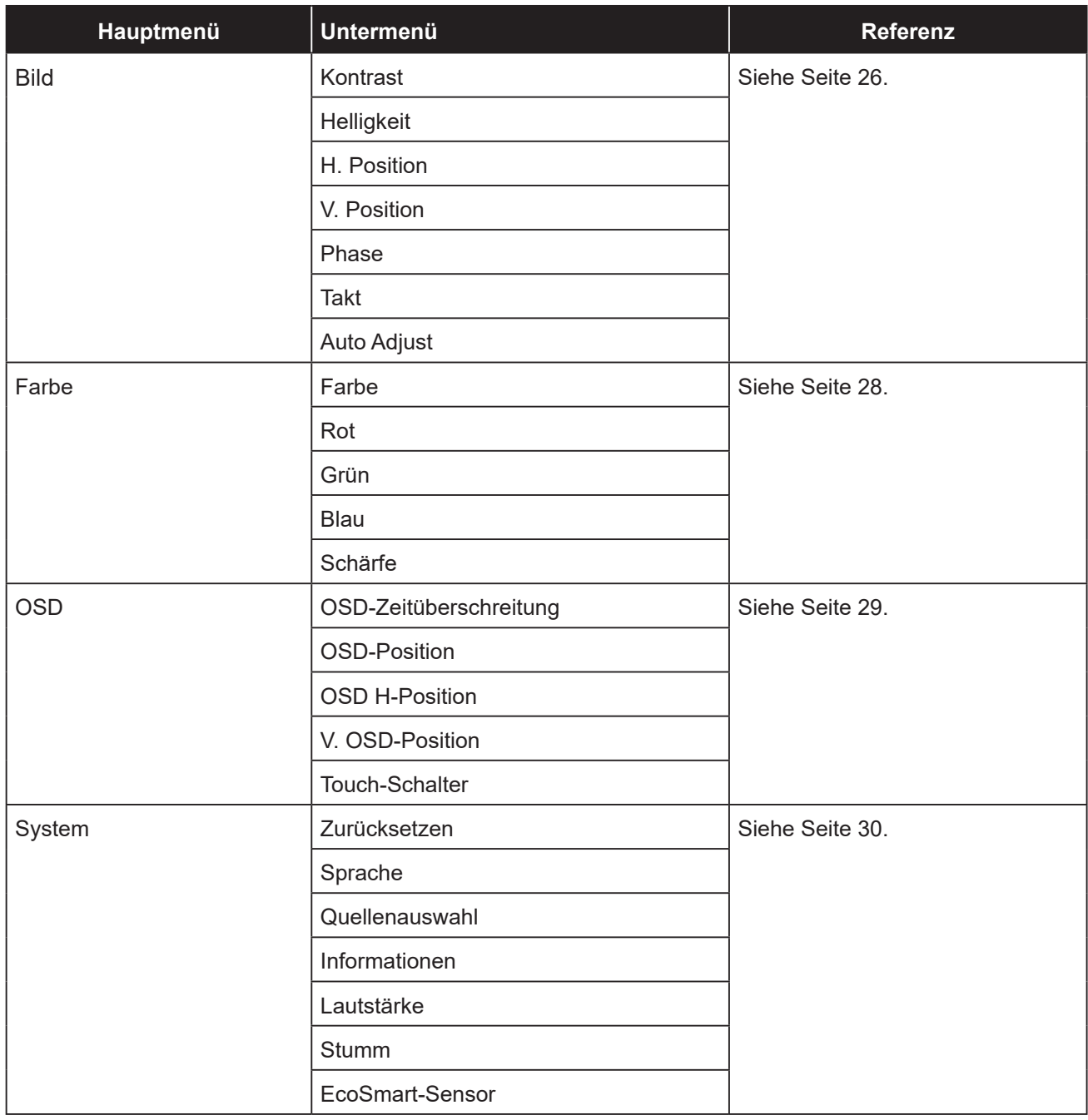

**Hinweis:** *Einige Menüelemente können nur bei bestimmten Eingangssignalen genutzt werden. Nicht auswählbare Menüelemente werden grau dargestellt.*

## <span id="page-25-0"></span>**KAPITEL 5: TOUCHSCREEN-DISPLAY ANPASSEN**

### <span id="page-25-1"></span>**5.1 Helligkeitsmenü**

- 1. Rufen Sie mit der MENU-Taste am Bedienfeld das OSD-Fenster auf.
- 2. Wählen Sie mit ▲/▼ die Option Bild, drücken Sie dann zum Aufrufen des Menüs SELECT.
- 3. Wählen Sie mit ▲/▼ das Untermenüelement und drücken Sie dann zum Aufrufen der Einstellungen SELECT.

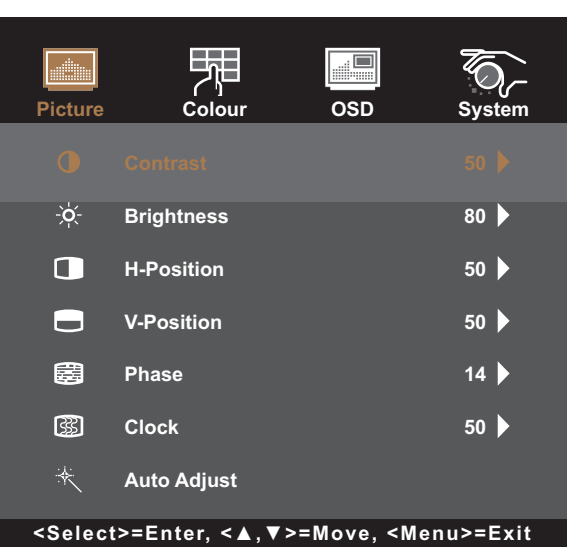

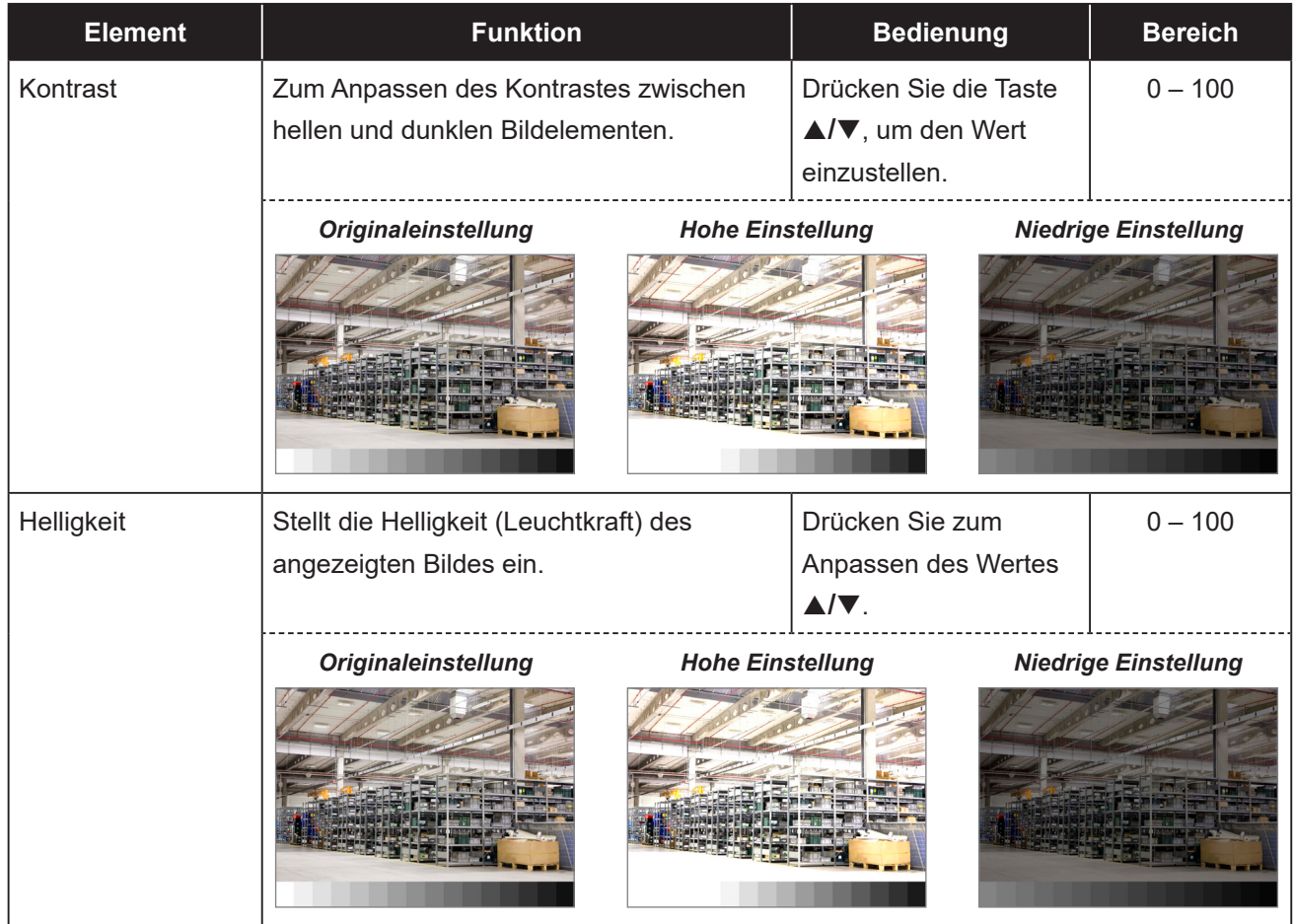

<span id="page-26-0"></span>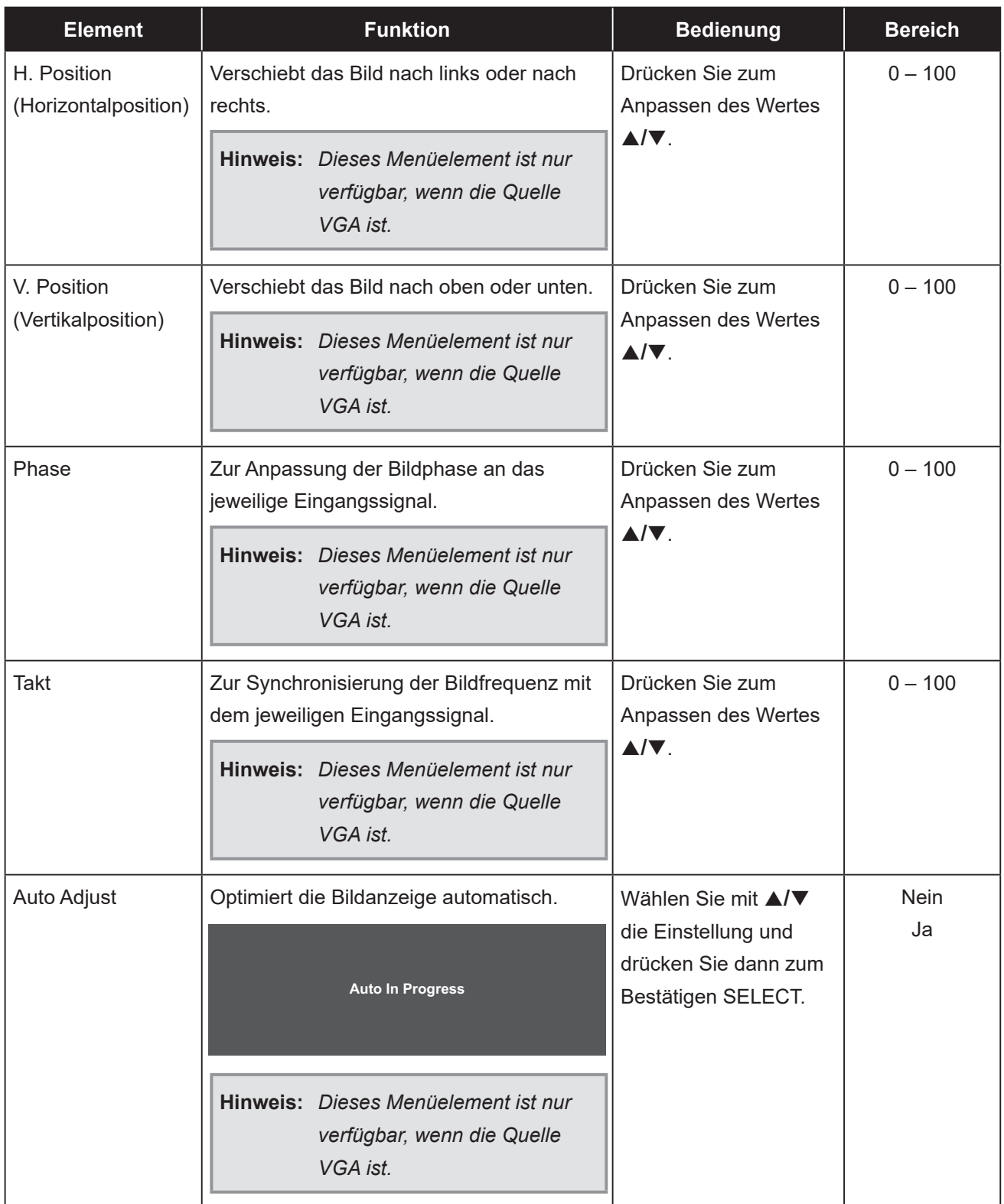

### <span id="page-27-1"></span><span id="page-27-0"></span>**5.2 Farbmenü**

- 1. Rufen Sie mit der MENU-Taste am Bedienfeld das OSD-Fenster auf.
- 2. Wählen Sie mit ▲/▼ die Option Farbe, drücken Sie dann zum Aufrufen des Menüs SELECT.
- 3. Wählen Sie mit ▲/▼ das Untermenüelement und drücken Sie dann zum Aufrufen der Einstellungen SELECT.

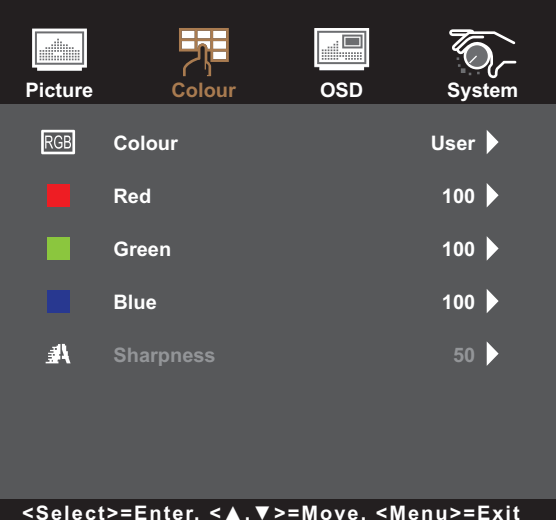

**<Select>=Enter, <▲,▼>=Move, <Menu>=Exit**

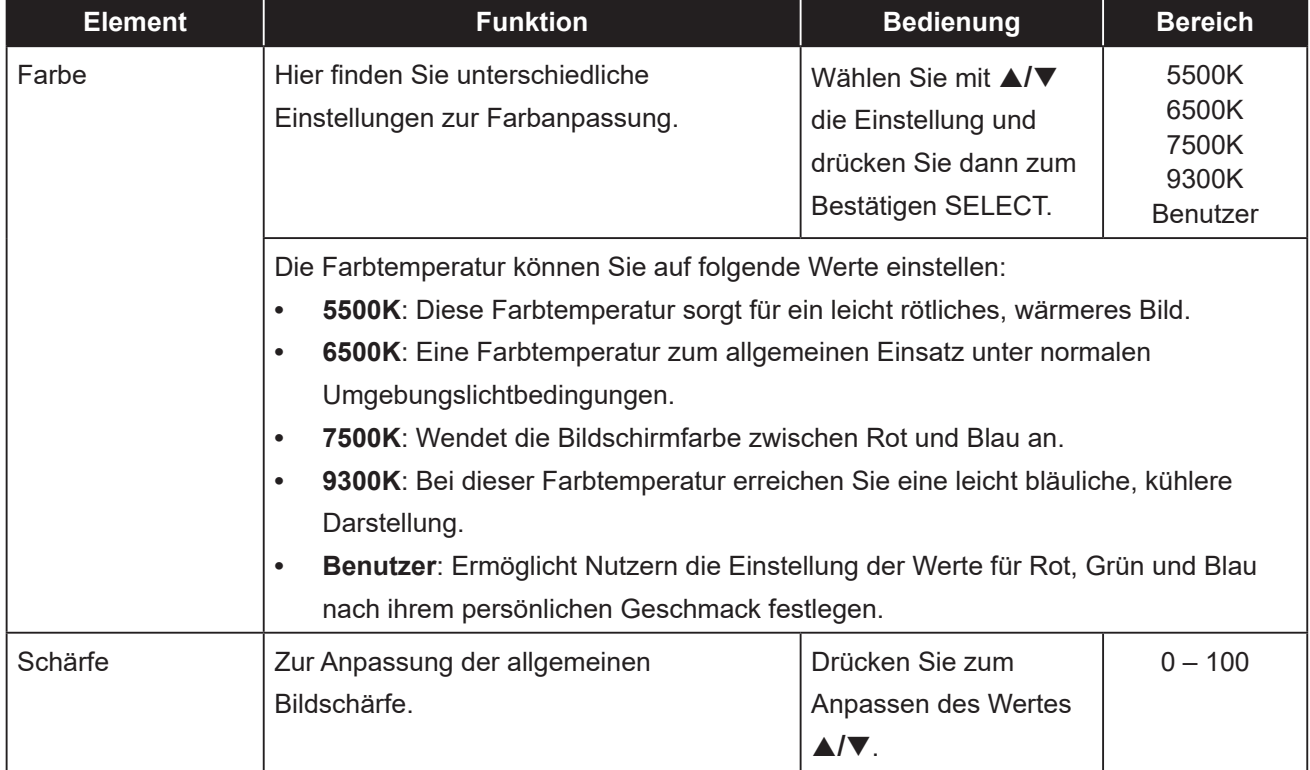

### <span id="page-28-1"></span><span id="page-28-0"></span>**5.3 OSD-Menü**

- 1. Rufen Sie mit der MENU-Taste am Bedienfeld das OSD-Fenster auf.
- 2. Wählen Sie mit ▲/▼ die Option OSD, drücken Sie dann zum Aufrufen des Menüs SELECT.
- 3. Wählen Sie mit ▲/▼ das Untermenüelement und drücken Sie dann zum Aufrufen der Einstellungen SELECT.

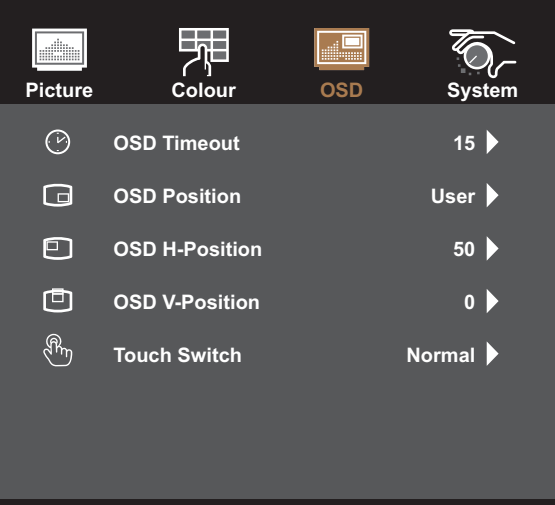

**<Select>=Enter, <▲,▼>=Move, <Menu>=Exit**

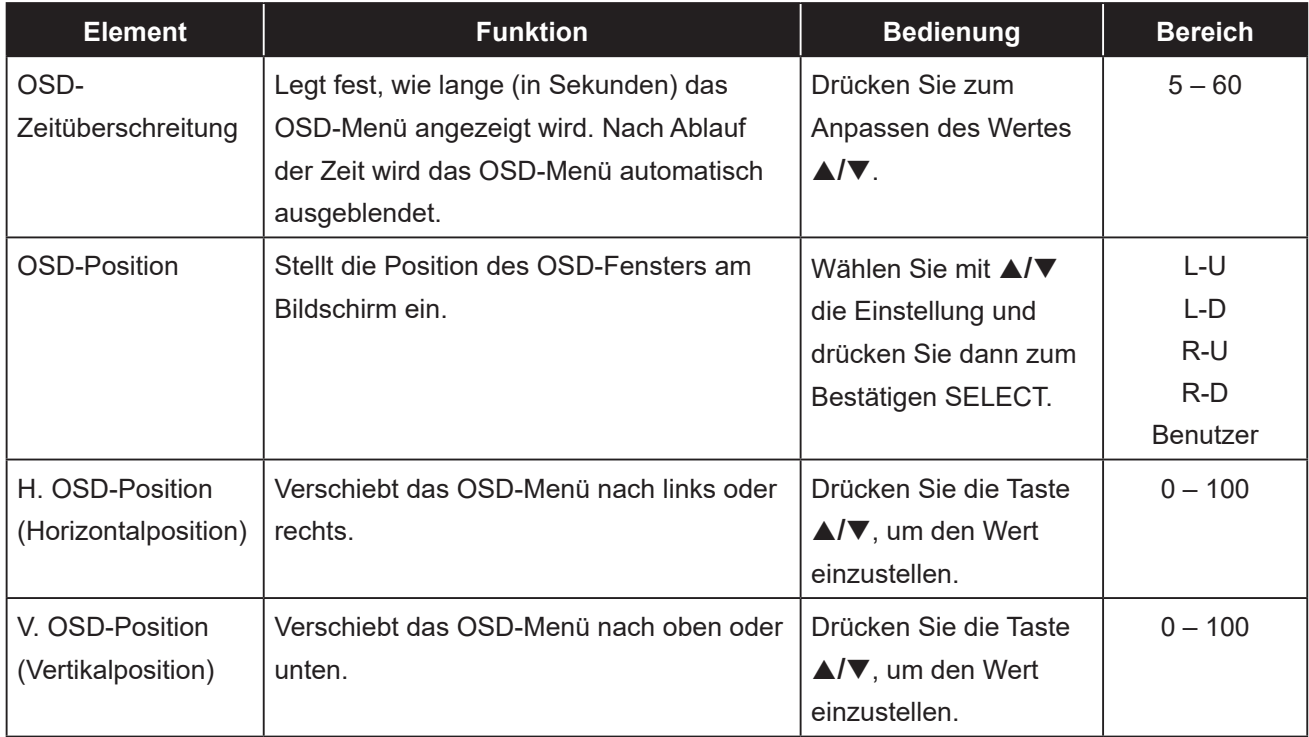

<span id="page-29-0"></span>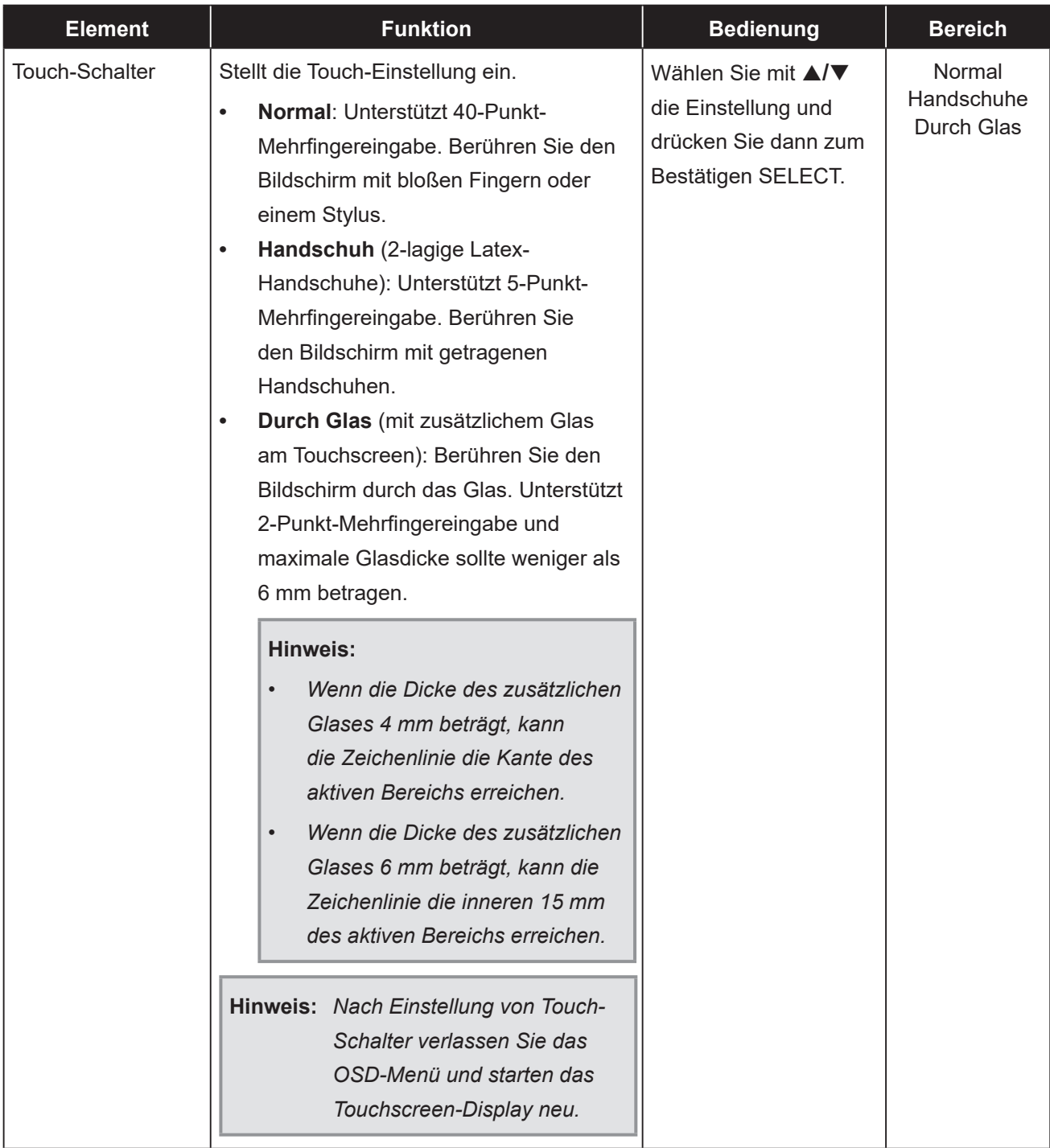

### <span id="page-29-1"></span>**5.4 Systemmenü**

- 1. Rufen Sie durch Drücken der MENU-Taste auf dem Bedienfeld das OSD-Fenster auf.
- 2. Wählen Sie mit ▲/▼ die Option System, drücken Sie dann zum Aufrufen des Menüs SELECT.
- 3. Wählen Sie mit ▲/▼ das Untermenüelement und drücken Sie dann zum Aufrufen der Einstellungen SELECT.

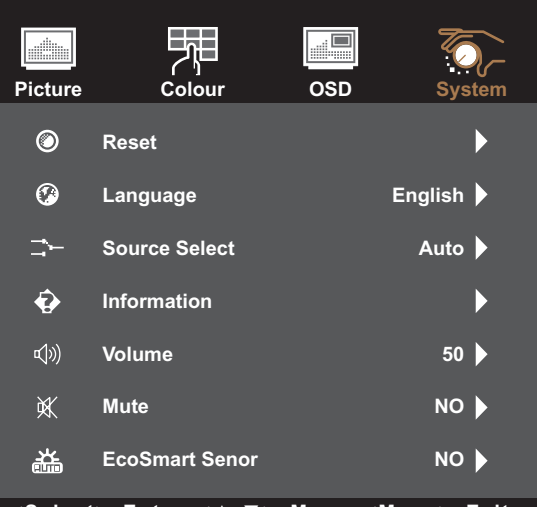

**<Select>=Enter, <▲,▼>=Move, <Menu>=Exit**

<span id="page-30-0"></span>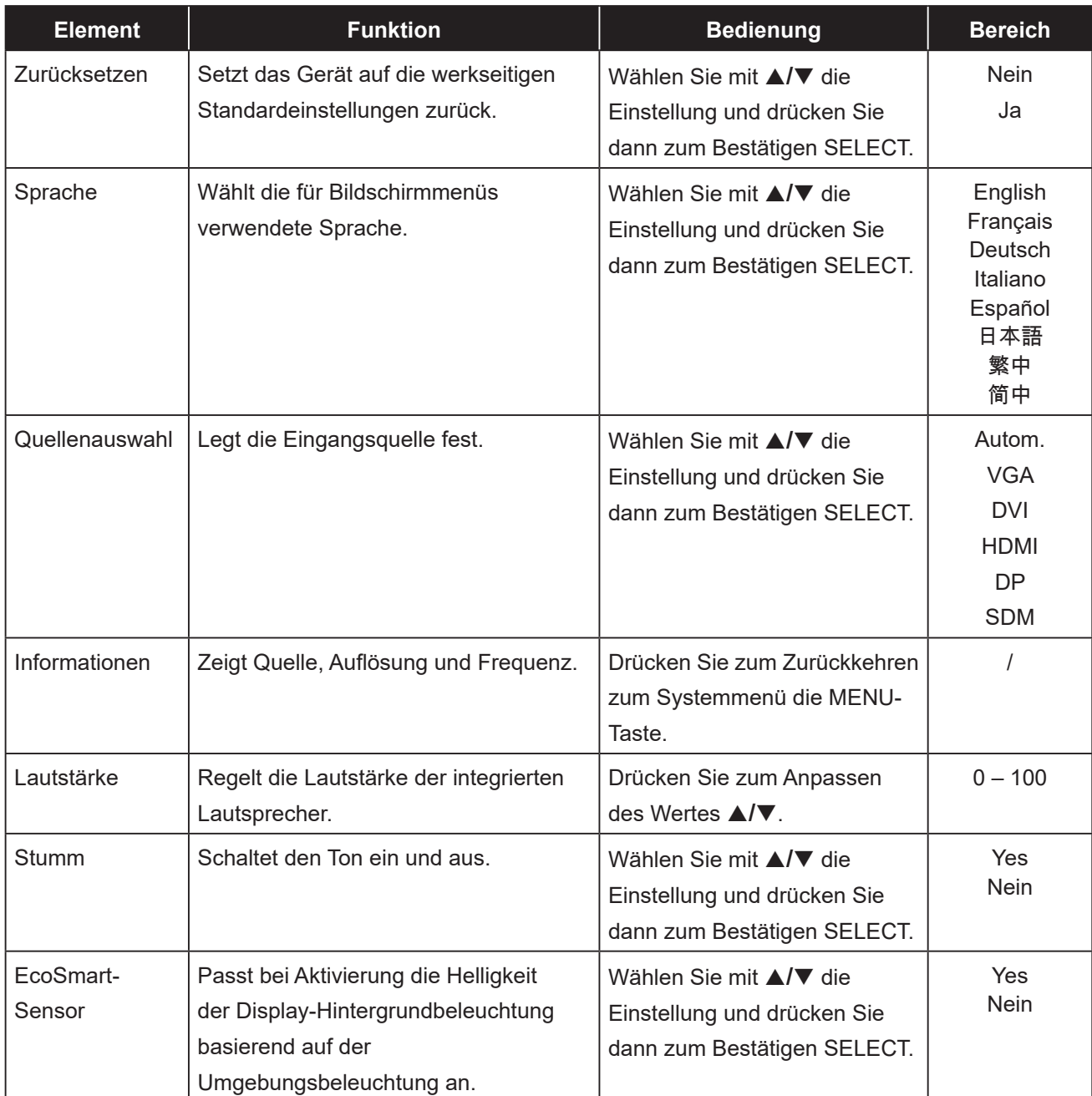

## <span id="page-31-0"></span>**6.1 Warnmeldungen**

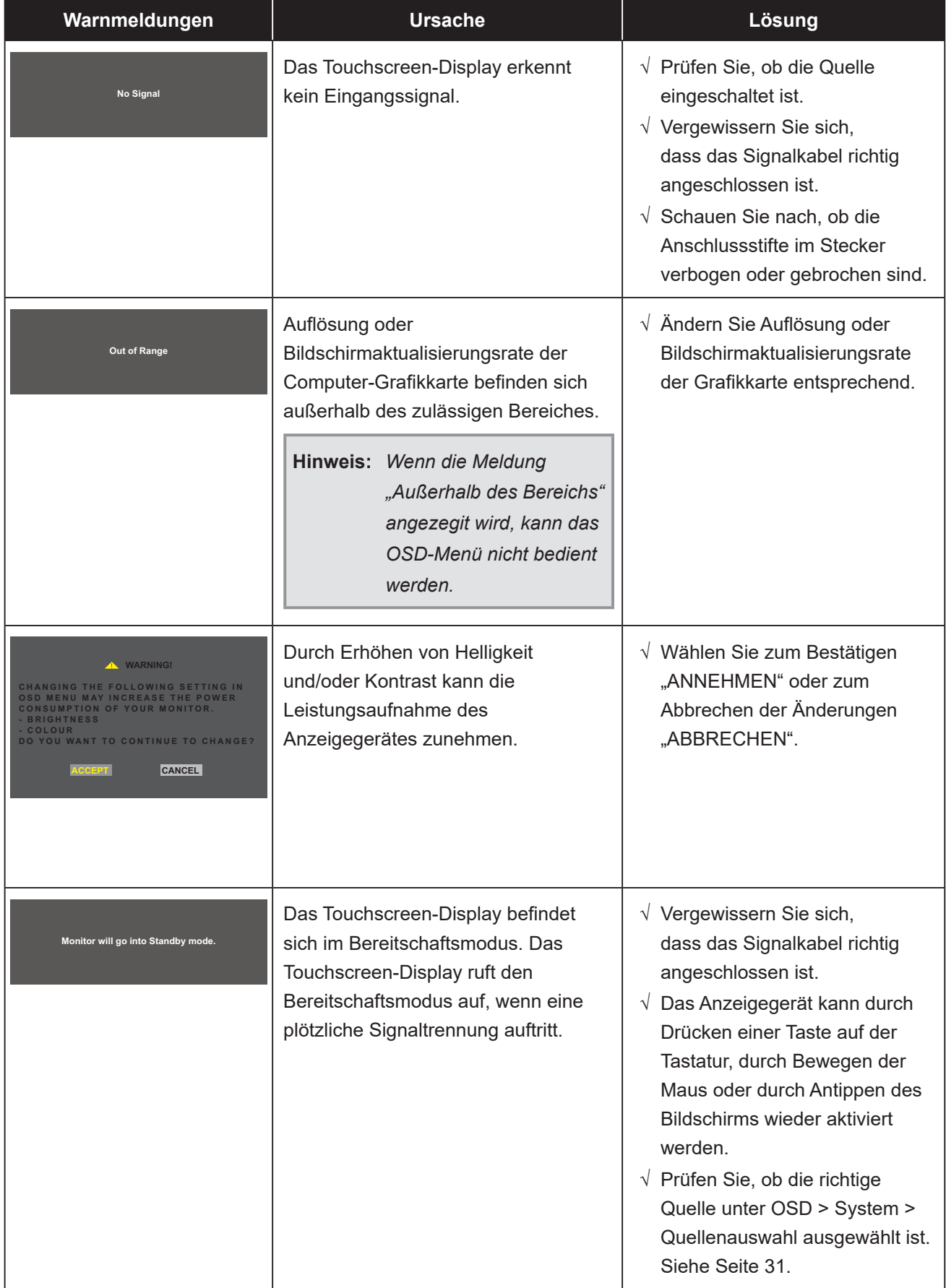

Prüfen Sie Folgendes, wenn diese Warnmeldungen erscheinen.

## <span id="page-32-1"></span><span id="page-32-0"></span>**6.2 Timing**

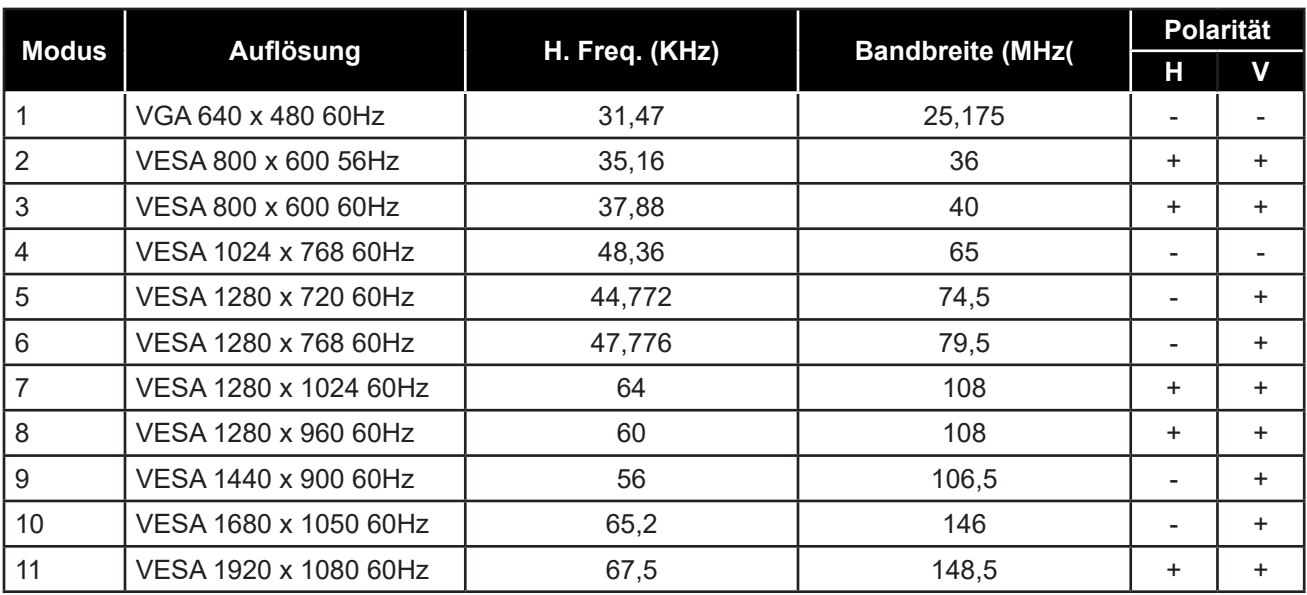

### **6.3 Installation des Touchscreen-Treibers**

Das Touchscreen-Display ist mit USB-Anschlüssen ausgestattet. Der Touchscreen-Treiber kann von der Webseite **https://www.eeti.com/documentation.html** heruntergeladen werden.

Die unterstützten Betriebssysteme sind Windows® 7/8/10, Windows VISTA/XP/2000/CE/XP Embedded, Mac OS 10.10-10.14, Linux 2.6.36 und aktueller/3.x.x/4.x.x/5.x.x, ab Android 2.3 aufwärts (Windows 7/8/10 Multi-Touch ohne Treiber).

#### **Wichtig:**

• Ihr Touchscreen-Display ist mit Microsoft® Windows® HID (Human Interface Device) kompatibel, wenn Sie mit der Oberfläche für USB-Touchscreen arbeiten möchten. Für die allgemeine Bedienung des Touchscreens ist kein zusätzlicher Softwaretreiber erforderlich.

**Hinweis:** *Ein Kalibrierungstool kann für verbesserte Genauigkeit der Berührungsposition installiert werden. Bitte beachten Sie "6.3.1 [Optionales Kalibrierungstool installieren"](#page-33-1).*

### <span id="page-33-1"></span><span id="page-33-0"></span>**6.3.1 Optionales Kalibrierungstool installieren**

So kalibrieren Sie den Touchscreen in einer Windows-7/8/10-Umgebung:

1. Tippen Sie auf Start > Systemsteuerung > Hardware und Sound.

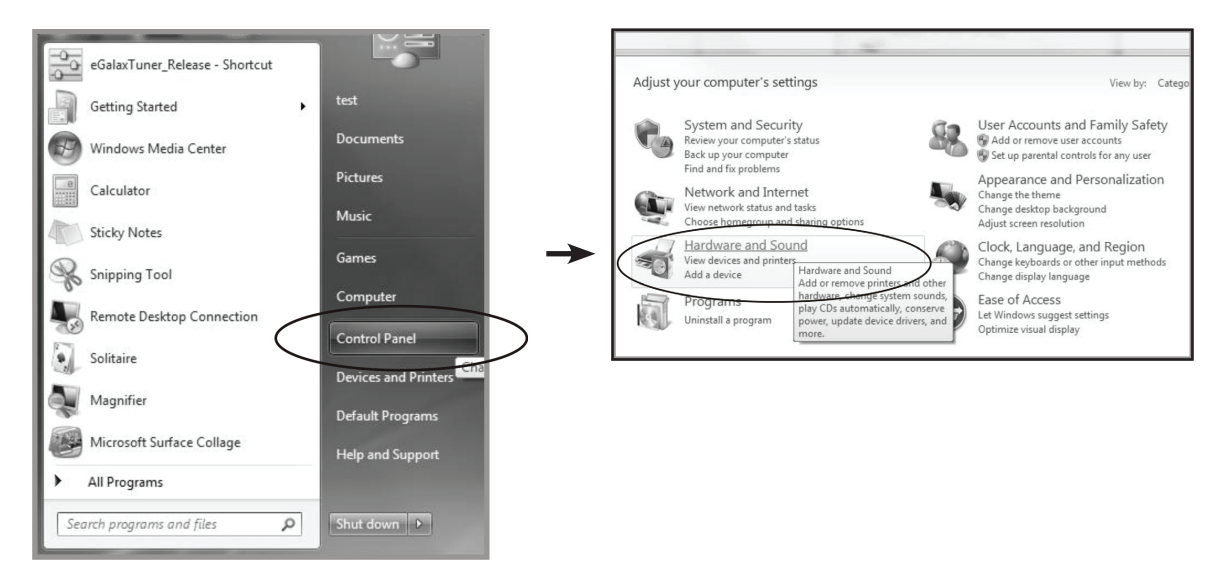

- 2. Tippen Sie in den Einstellungen des Tablet-PCs auf "Bildschirm für Stift- oder Berührungseingabe kalibrieren".
- 3. Tippen Sie im Anzeige-Register der Anzeige-Optionen auf "Kalibrieren" und dann auf "Ja", damit das Programm Änderungen vornehmen kann.

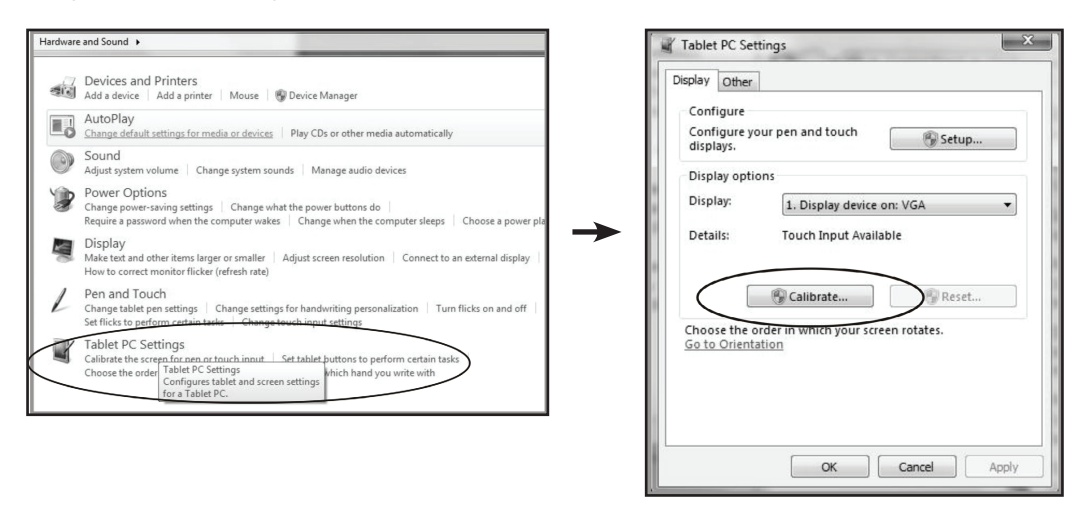

4. Befolgen Sie die Bildschirmanweisungen zur Kalibrierung des Touchscreens.

#### <span id="page-34-0"></span>**6.3.2 Anweisungen zur Treiberinstallation**

#### **Beachten Sie die folgenden Hinweise, wenn Sie mit einem PC unter Windows Vista, XP oder 2000 arbeiten:**

- 1. Schalten Sie den PC ein.
- 2. Vergewissern Sie sich, dass das USB-Kabel am PC und dem Touchscreen-Display eingesteckt ist.
- 3. Öffnen Sie die entsprechende Datei im Treiberordner.
- 4. Folgen Sie den Anweisungen in den Popup-Fenstern.

#### **Beachten Sie die folgenden Hinweise, wenn Sie mit einem PC unter Windows® XP Embedded arbeiten:**

- **• Express:**
	- 1. Schalten Sie den Computer ein.
	- 2. Vergewissern Sie sich, dass das USB-Kabel mit dem Computer verbunden ist.
	- 3. Vergewissern Sie sich, dass EWF deaktiviert ist. Ist EWF aktiviert, deaktivieren Sie EWF mit dem EWF Manager-Befehl.
	- 4. Sobald EWF deaktiviert ist, klicken Sie auf den XP-Treiber und folgen Sie den Anweisungen in den Popup-Fenstern.
- **• Custom:**
	- 1. Schalten Sie den Computer ein.
	- 2. Vergewissern Sie sich, dass das USB-Kabel mit dem Computer verbunden ist.
	- 3. Folgen Sie den Anweisungen in der Treiberordner-Datei.

#### **Beachten Sie die folgenden Hinweise, wenn Sie mit einem PC unter Windows® CE arbeiten:**

- 1. Schalten Sie den Computer ein.
- 2. Vergewissern Sie sich, dass das USB-Kabel mit dem Computer verbunden ist.
- 3. Erzeugen Sie mit dem Platform Builder anhand der Anweisungen in der Datei des Treiberordners.

#### **Beachten Sie die folgenden Hinweise, wenn Sie mit einem PC unter Linux 2.6.36 oder höher, Android 2.3 oder höher und 4.0, Apple® Mac OS arbeiten:**

- 1. Schalten Sie den Computer ein.
- 2. Vergewissern Sie sich, dass das USB-Kabel mit dem Computer verbunden ist.
- 3. Folgen Sie den Anweisungen in der Treiberordner-Datei.

### <span id="page-35-0"></span>**6.4 Reinigung**

#### **Anweisungen zur Reinigung des Frontpanels**

- Die Vorderseite des Displays wurde speziell behandelt. Wischen Sie die Oberfläche sanft mit einem Reinigungstuch oder einem weichen, fusselfreien Tuch ab.
- Falls die Oberfläche verschmutzt ist, tauchen Sie ein weiches, fusselfreies Tuch in eine milde Reinigungslösung. Wringen Sie das Tuch zur Beseitigung gründlich aus. Wischen Sie die Oberfläche des Displays zur Beseitigung von Schmutz ab. Verwenden Sie dann zum Abtrocknen ein trockenes Tuch der gleichen Art.
- Verwenden Sie keine aggressiven Substanzen, wie Insektensprays, Lösungsmittel und Verdünner.

#### **Anweisungen zur Reinigung des Gehäuses**

- Falls das Gehäuse verschmutzt ist, wischen Sie es mit einem weichen, trockenen Tuch ab.
- Bei extremen Verschmutzungen tauchen Sie ein weiches, fusselfreies Tuch in eine milde Reinigungslösung. Wringen Sie das Tuch anschließend gründlich aus. Wischen Sie das Gehäuse ab. Trocknen Sie die Oberfläche anschließend mit einem trockenen Tuch.
- Achten Sie darauf, dass kein Wasser oder Reinigungsmittel mit der Bildschirmoberfläche in Berührung kommt. Falls Wasser oder Feuchtigkeit in das Gerät gelangt, können Betriebsprobleme, elektrische Gefahren und Stromschläge auftreten.
- Achten Sie darauf, das Gehäuse nicht mit Fingern oder harten Gegenständen zu verkratzen oder anderweitig zu beschädigen.
- Verwenden Sie keine aggressiven Substanzen, wie Insektensprays, Lösungsmittel und Verdünner, am Gehäuse.
- Stellen Sie Gegenstände aus Gummi oder PVC nicht längere Zeit in der Nähe des Gehäuses an.

# <span id="page-36-0"></span>**ANHANG**

## **6.5 Fehlerbehebung**

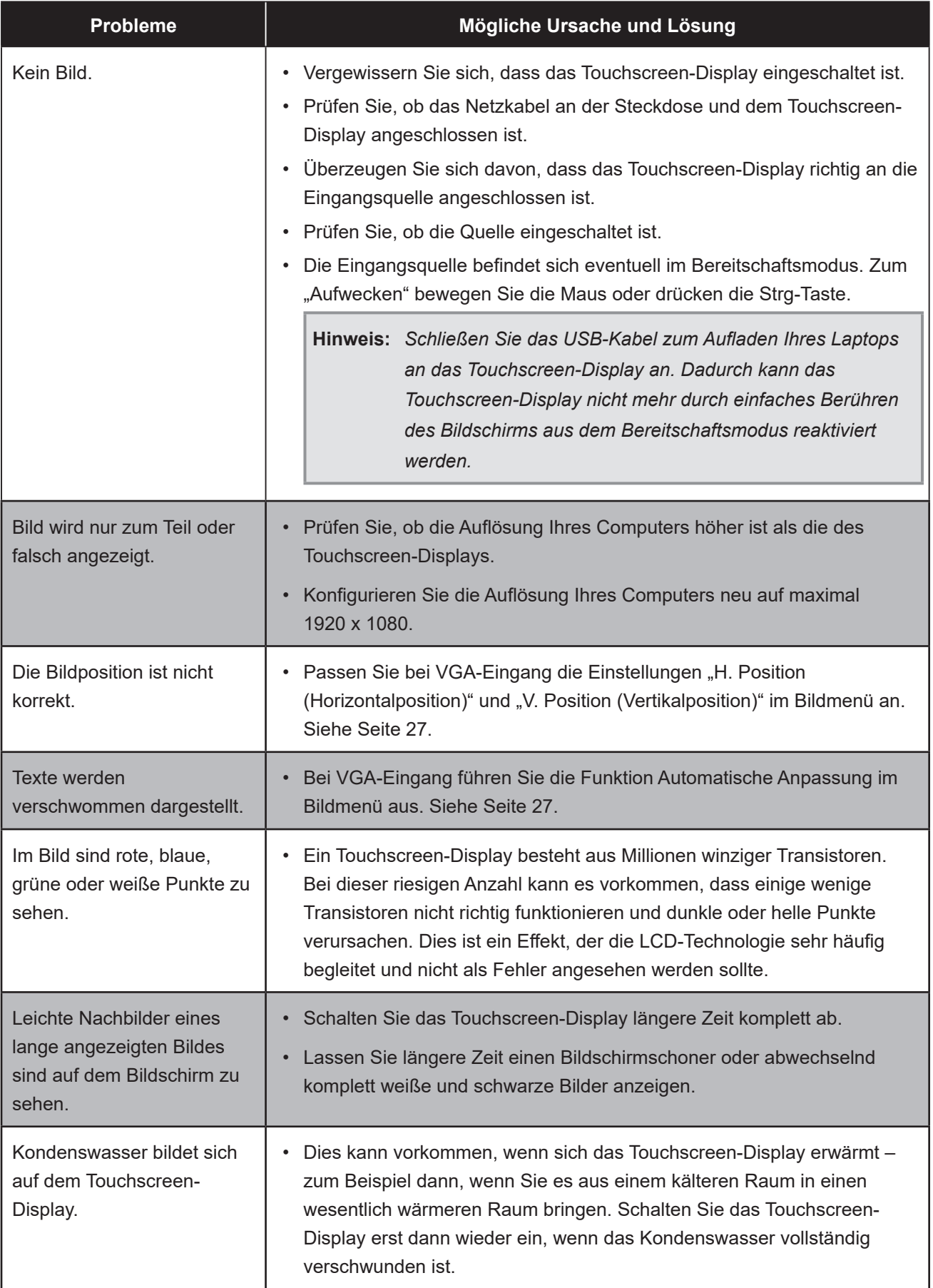

## <span id="page-37-0"></span>**ANHANG**

### **6.6 Touchscreen-Display transportieren**

Wenn Sie Ihr Touchscreen-Display transportieren oder zur Reparatur einschicken möchten, nutzen Sie am besten die Originalverpackung.

- 1. Legen Sie das untere Schaumstoffpolster in den Karton.
- 2. Legen Sie das Touchscreen-Display in den Karton.
- 3. Legen Sie das obere Schaumstoffpolster oben auf den Touchscreen-Monitor.
- 4. Legen Sie die Zubehörverpackung an die vorgesehene Stelle (bei Bedarf).
- 5. Legen Sie den oberen Karton auf das Touchscreen-Display.
- 6. Befestigen Sie den oberen Karton mit Hilfe der mitgelieferten Verriegelungen am unteren Karton.

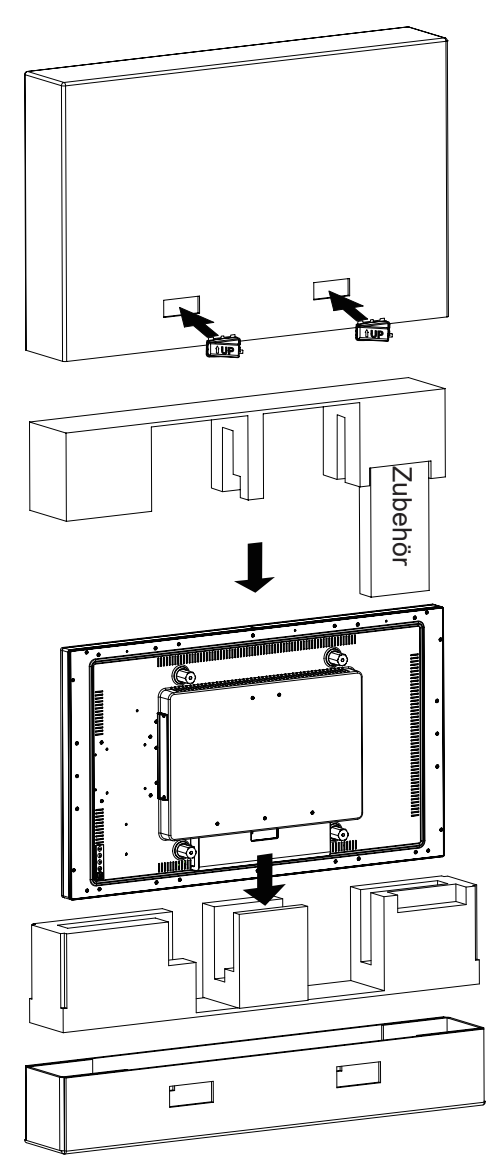

#### **Hinweis:**

- *• Wir empfehlen, die Originalverpackung zu verwenden.*
- *• Achten Sie beim Verpacken darauf, das Touchscreen-Display vorsichtig im Karton zu platzieren und den Glasbildschirm vor Berührung mit Gegenständen zu schützen.*

## <span id="page-38-0"></span>**KAPITEL 7: TECHNISCHE DATEN**

## **7.1 Technische Daten des Anzeigegerätes**

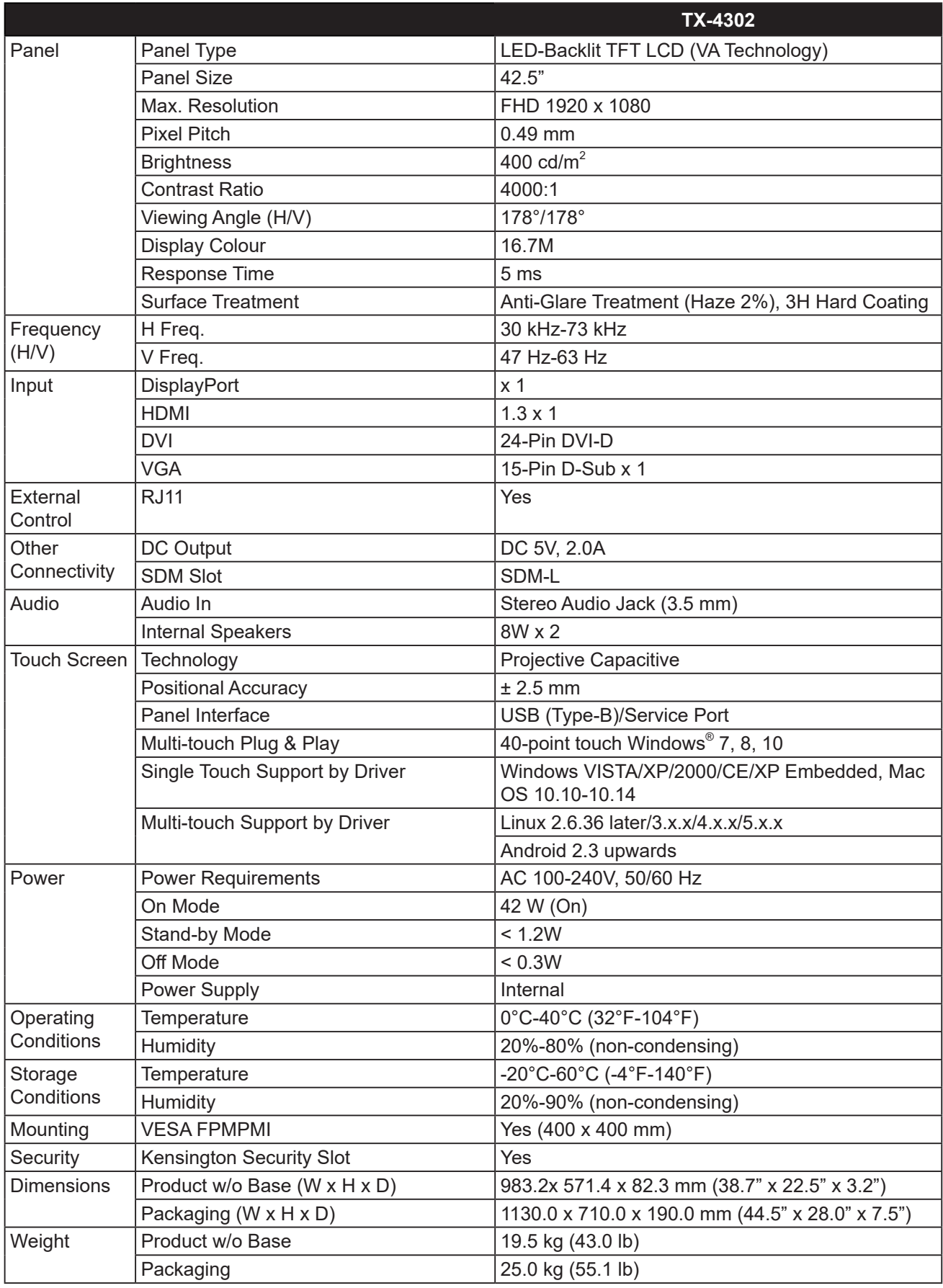

**Hinweis:** *Änderungen sämtlicher technischen Daten sind vorbehalten.*

## <span id="page-39-0"></span>**KAPITEL 7: TECHNISCHE DATEN**

## **7.2 Display-Abmessungen**

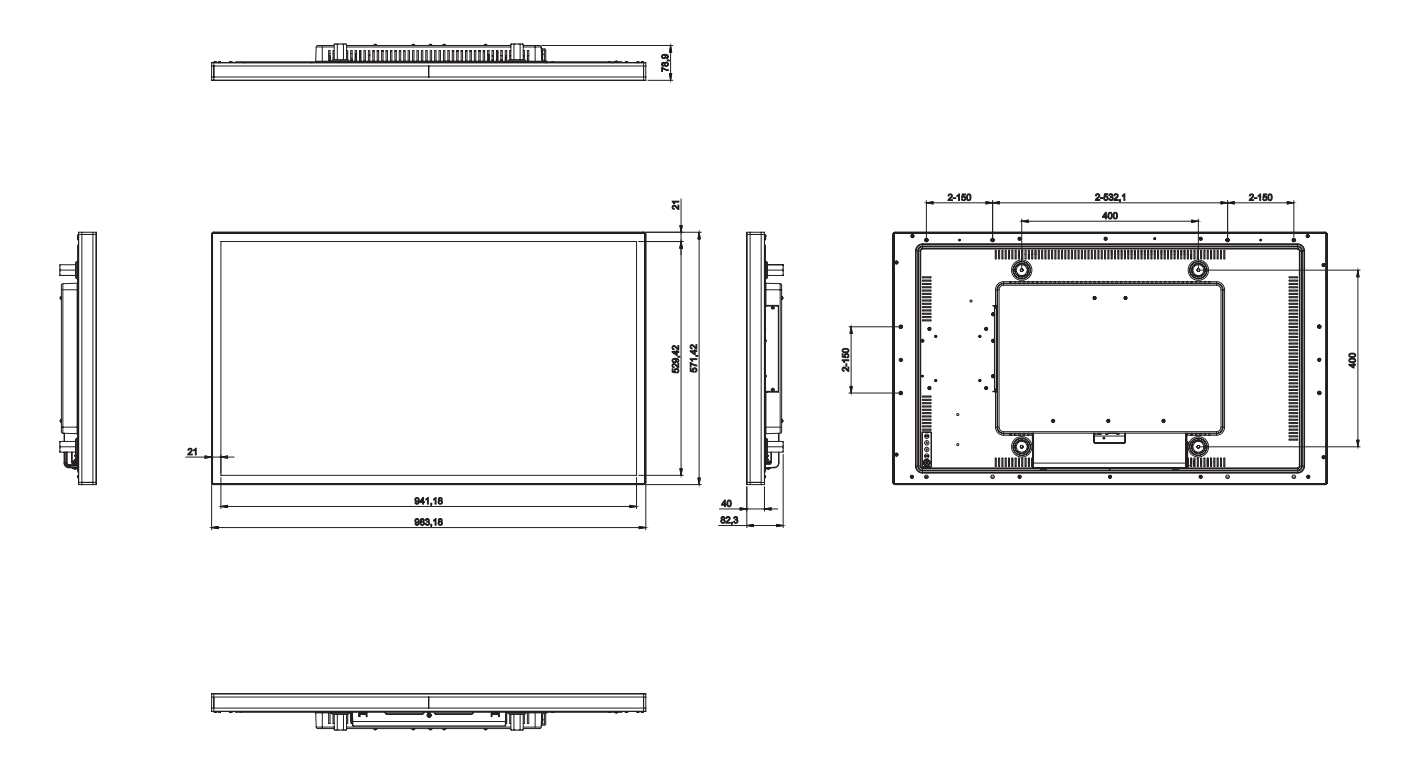

#### **AG Neovo**

Company Address: 5F-1, No. 3-1, Park Street, Nangang District, Taipei, 11503, Taiwan.

Copyright © 2021 AG Neovo. All rights reserved. TX4320\_UM\_V010

TX-4302 Eprel registration number: 839410